# Guida per l'utente

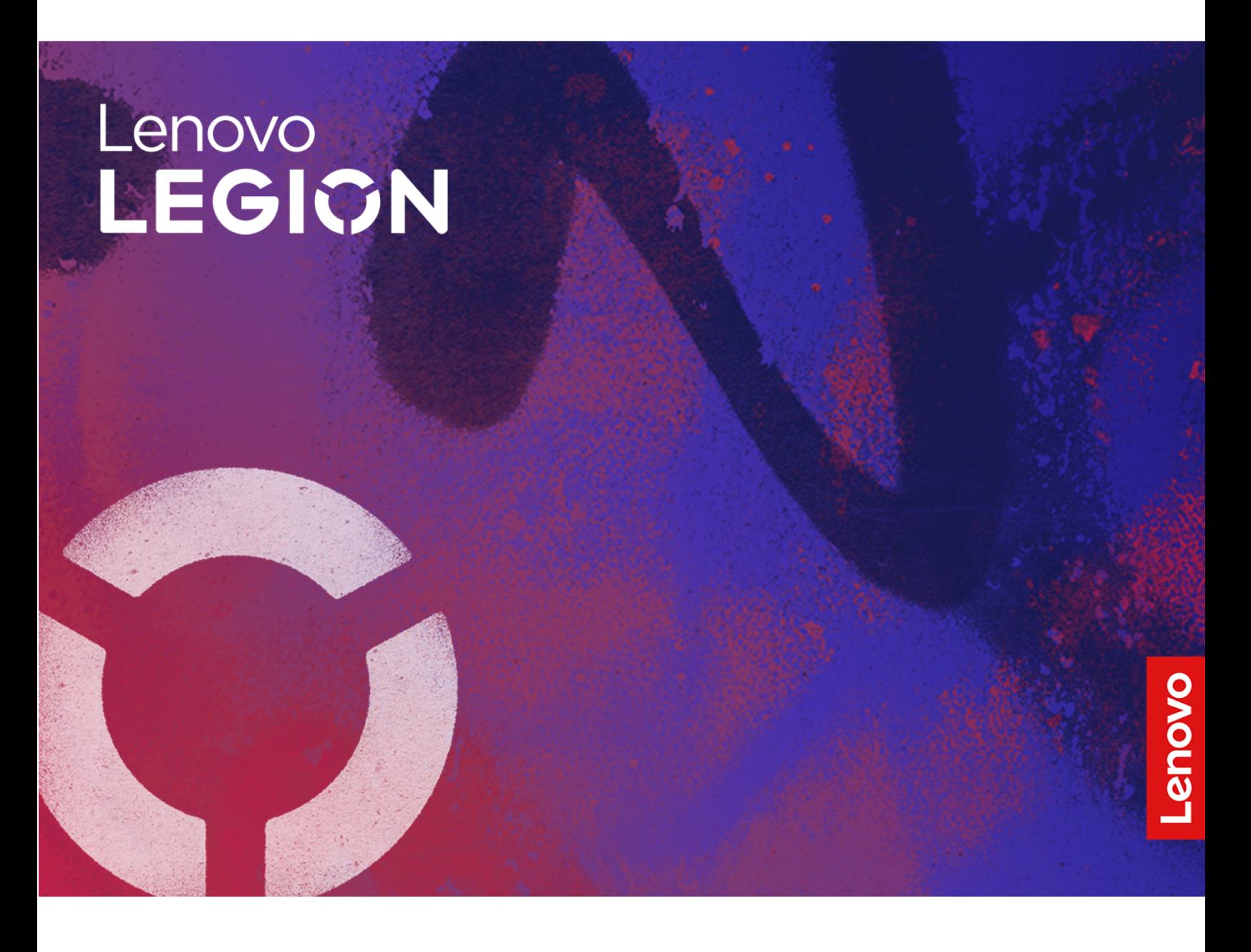

Lenovo Legion 9i (16″, 9)

### **Informazioni preliminari**

Prima di utilizzare questa documentazione e il prodotto supportato, accertarsi di leggere e comprendere quanto segue:

- [Avvisi generici sulla sicurezza e la conformità](https://pcsupport.lenovo.com/docs/generic_notices)
- Guida in materia di sicurezza e garanzia
- Guida di configurazione

#### **Prima edizione (Novembre 2023)**

#### **© Copyright Lenovo 2023.**

NOTA SUI DIRITTI LIMITATI: se i dati o il software sono distribuiti secondo le disposizioni che regolano il contratto "GSA" (General Services Administration), l'uso, la riproduzione o la divulgazione si basa sulle limitazioni previste dal contratto n. GS-35F-05925.

## **Contenuto**

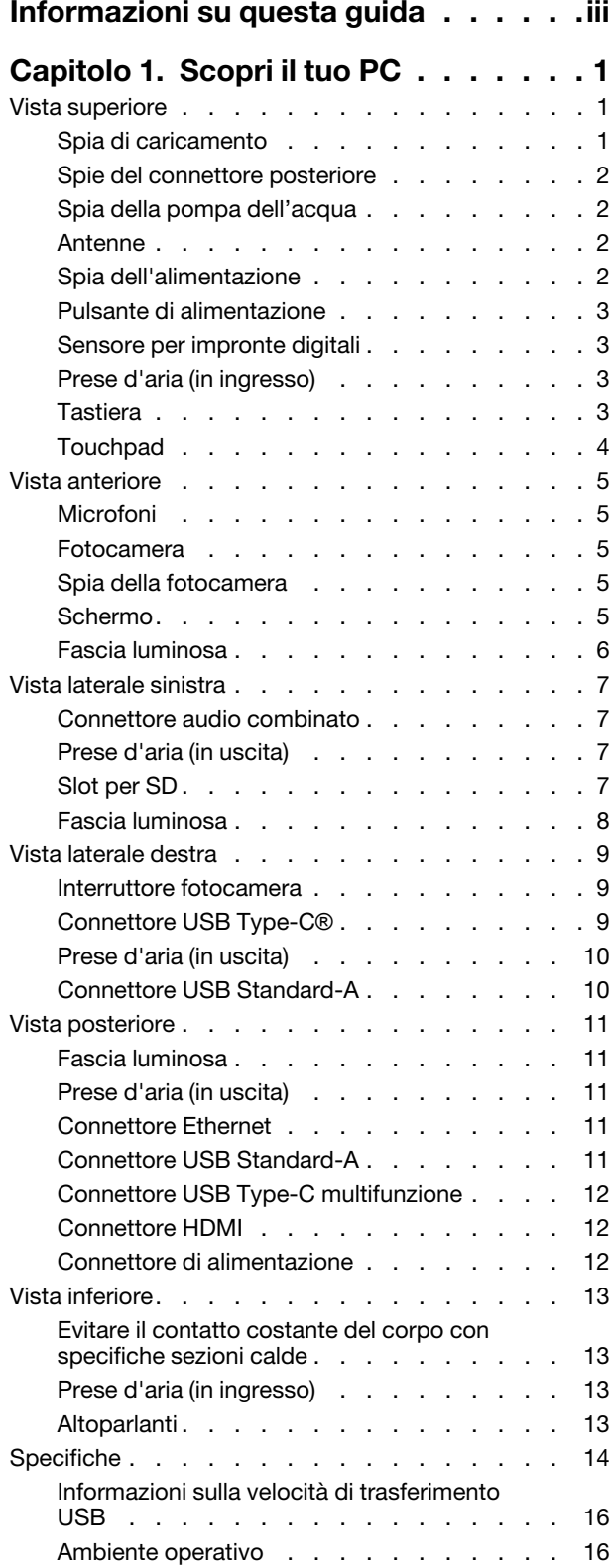

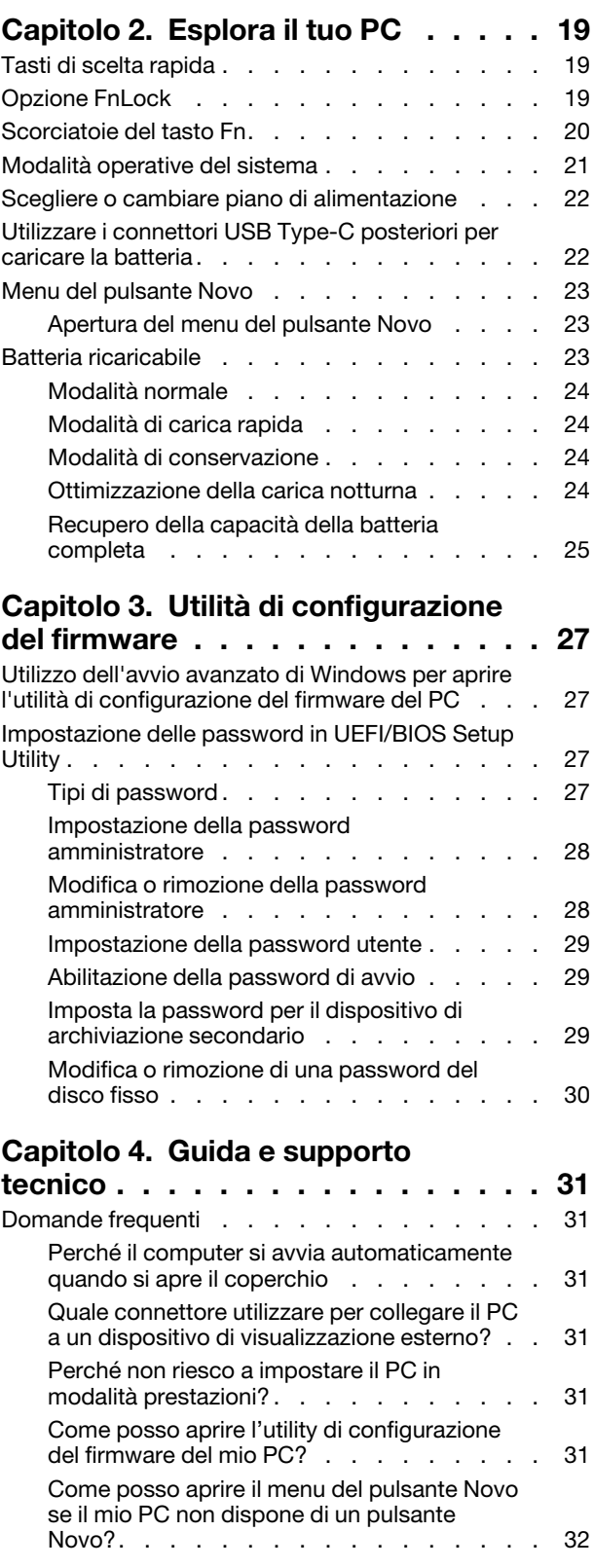

[Qual è la modalità Spedizione della](#page-37-1) 

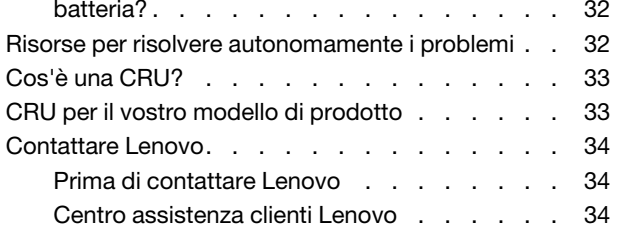

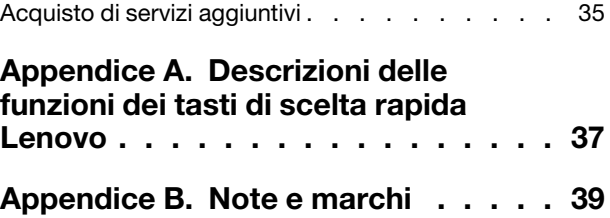

## <span id="page-4-0"></span>**Informazioni su questa guida**

• Questa guida è valida per i modelli dei prodotti Lenovo elencati di seguito. Il modello di prodotto potrebbe avere un aspetto leggermente diverso dalle figure riportate in questa guida.

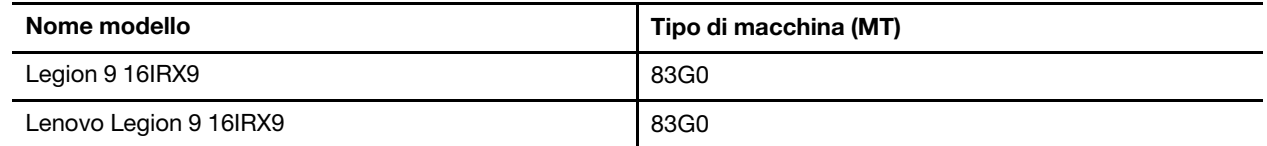

- Per ulteriori informazioni sulla conformità, fare riferimento alle Safety and Compliance Notices (Comunicazioni generiche sulla sicurezza e la conformità) all'indirizzo [https://pcsupport.lenovo.com/docs/generic\\_notices.](https://pcsupport.lenovo.com/docs/generic_notices)
- Questa guida può contenere informazioni su accessori, funzioni e software non disponibili su tutti i modelli.
- Questa guida contiene istruzioni basate sul sistema operativo Windows. Queste istruzioni non sono applicabili se si installano e si utilizzano altri sistemi operativi.
- Microsoft® apporta modifiche periodiche alle funzioni del sistema operativo Windows® tramite Windows Update. Di conseguenza, le istruzioni relative al sistema operativo potrebbero non essere aggiornate. Per le informazioni più recenti, consultare le risorse Microsoft.
- Il contenuto di questa guida è soggetto a modifiche senza preavviso. Per ottenere la versione più recente, visitare il sito <https://support.lenovo.com>.

## <span id="page-6-1"></span><span id="page-6-0"></span>**Capitolo 1. Scopri il tuo PC**

### **Vista superiore**

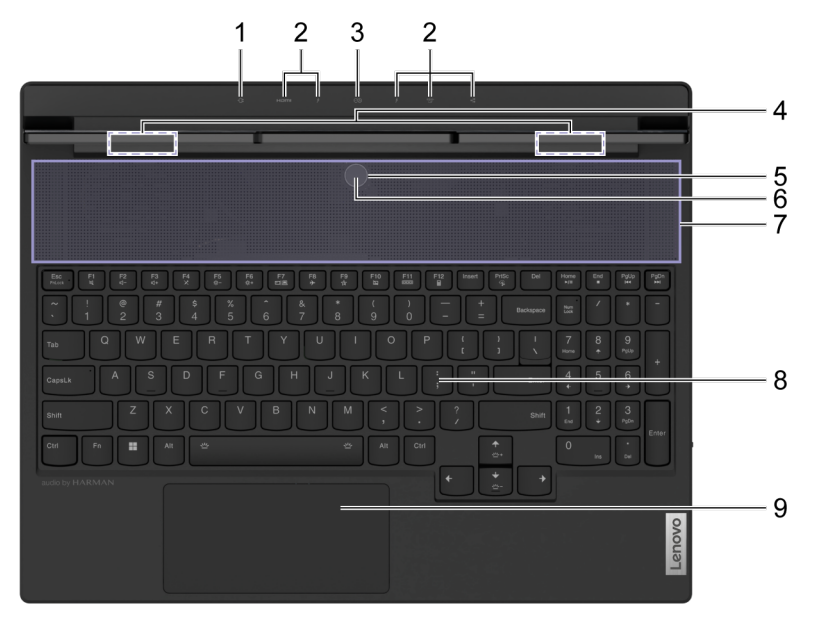

Figura 1. Vista superiore

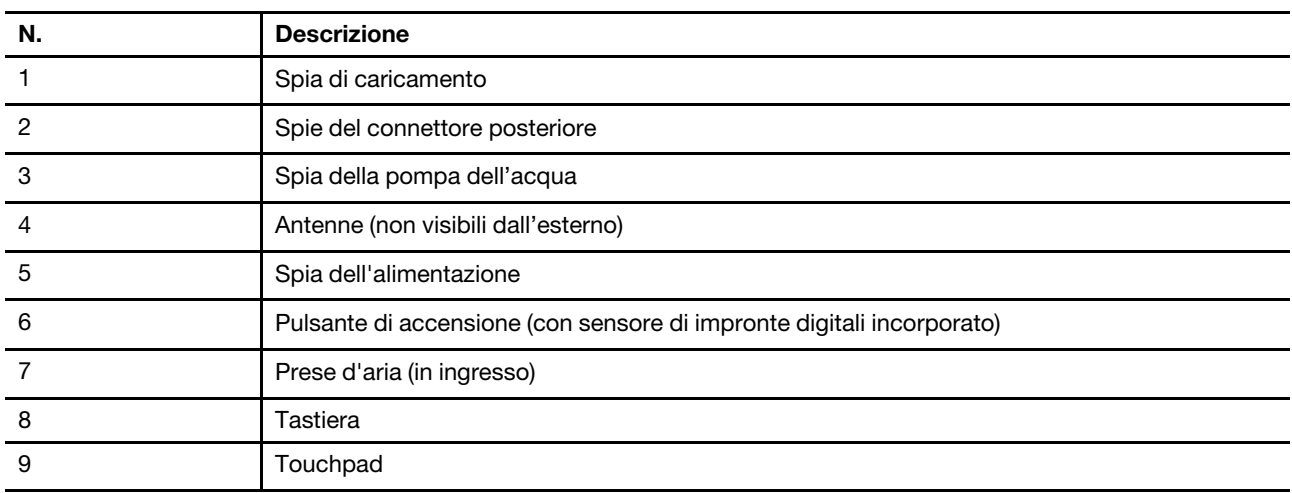

### <span id="page-6-2"></span>**Spia di caricamento**

La spia di carica indica se il PC è collegato a una presa elettrica. Quando il PC è collegato a una presa elettrica, il colore della spia indica se la batteria è completamente carica (o sarà completamente carica a breve).

Tabella 1. Stati e descrizioni delle spie di carica

| Stato della spia | Collegato? | Livello di carica della batteria |
|------------------|------------|----------------------------------|
| Disattivato      | No         |                                  |
| Accesa, giallo   | Sì         | 1%-90%                           |
| Accesa, bianco   | Sì         | 91%-100%                         |

### <span id="page-7-0"></span>**Spie del connettore posteriore**

Le spie dei connettori posteriori servono a indicare la posizione dei connettori posteriori, consentendo di collegare cavi o dispositivi senza dover girare il PC.

Le luci del connettore posteriore possono essere accese e spente utilizzando la scorciatoia da tastiera Fn + U.

### <span id="page-7-1"></span>**Spia della pompa dell'acqua**

La spia della pompa dell'acqua indica se la pompa dell'acqua incorporata è in funzione.

Tabella 2. Stato e descrizione della spia della pompa dell'acqua

| Stato della spia | <b>Descrizione</b>                |
|------------------|-----------------------------------|
| Disattivato      | La pompa dell'acqua non funziona. |
| Attivato         | La pompa dell'acqua funziona.     |

**Nota:** La pompa dell'acqua funziona automaticamente. Inizia a funzionare solo quando la temperatura interna del PC raggiunge un valore preimpostato.

### <span id="page-7-2"></span>**Antenne**

Le antenne trasmettono e ricevono onde radio per consentire il trasferimento di dati tra il PC e un dispositivo di rete Wi-Fi o Bluetooth.

**Nota:** Le antenne sono nascoste all'interno del PC.

### <span id="page-7-3"></span>**Spia dell'alimentazione**

La spia di alimentazione indica lo stato di alimentazione corrente del PC: se è acceso, spento, in modalità Sospensione o Ibernazione.

Tabella 3. Stato e descrizione dell'indicatore di alimentazione

| Stato della spia   | Stato di alimentazione           |
|--------------------|----------------------------------|
| Fisso              | Acceso                           |
| Lampeggiante lento | In modalità Sospensione          |
| Disattivato        | Spento o in modalità Ibernazione |

Il colore della spia di alimentazione può indicare la modalità operativa attiva del PC.

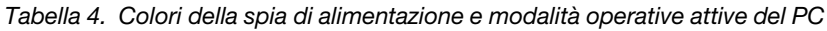

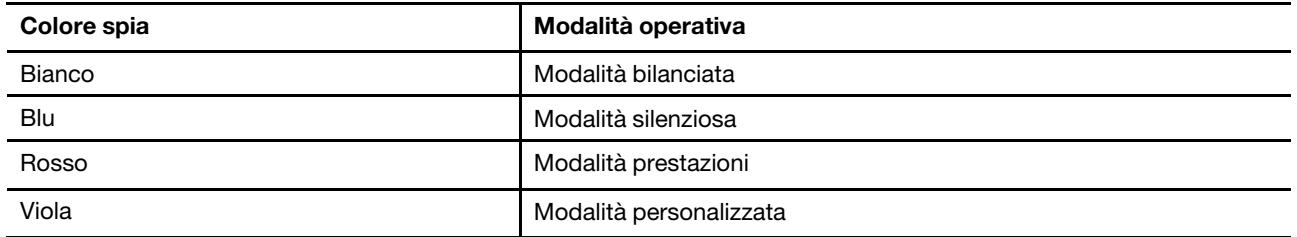

Se il pulsante di alimentazione del PC include un sensore per impronte digitali incorporato, la spia di alimentazione diventa di colore verde fisso per richiedere la registrazione o la scansione delle impronte digitali.

### <span id="page-8-0"></span>**Pulsante di alimentazione**

Premere il pulsante di alimentazione per accendere il PC.

**Nota:** In un PC Windows, per impostazione predefinita, premendo il pulsante di alimentazione quando il PC è acceso viene attivata la modalità Sospensione del PC.

### <span id="page-8-1"></span>**Sensore per impronte digitali**

Il sensore per impronte digitali esegue la scansione del dito per sbloccare il PC o verificare l'identità.

**Nota:** È necessario registrare una o più impronte digitali prima di utilizzarle per la verifica dell'identità. In un PC Windows, selezionare **Impostazioni** ➙ **Account** ➙ **Opzioni di accesso** per registrare le impronte digitali.

### <span id="page-8-2"></span>**Prese d'aria (in ingresso)**

Le prese d'aria permettono di aspirare l'aria dal PC per raffreddare i componenti interni.

**Importante:** Quando il PC è in funzione, non posizionarlo su un letto, un divano, un tappeto o un'altra superficie flessibile. In caso contrario, le prese d'aria verranno bloccate e il PC potrebbe surriscaldarsi, riducendo le prestazioni o causando rallentamenti o persino lo spegnimento.

### **Pulire regolarmente le bocchette dell'aria**

La polvere tende ad accumularsi vicino alle prese d'aria situate sopra la tastiera. La polvere accumulata può quindi essere trascinata all'interno del PC e accumularsi sul dissipatore di calore e sulle pale della ventola. Ciò può comportare una riduzione della capacità di dissipazione del calore del PC.

Per evitare che la polvere penetri all'interno del PC, si consiglia di pulire regolarmente le prese d'aria con un panno privo di lanugine inumidito con acqua e sapone neutro.

## <span id="page-8-3"></span>**Tastiera**

La tastiera è il dispositivo di input integrato nel PC per l'inserimento dei caratteri. La tastiera comprende anche i seguenti tasti che possono essere utilizzati per migliorare la produttività quando si interagisce con il PC, le applicazioni o il sistema operativo Windows.

Tabella 5. Tasti utilizzati per migliorare la produttività

| Tasti                        | Posizione sulla tastiera        | <b>Funzione</b>                                                                                                    |
|------------------------------|---------------------------------|----------------------------------------------------------------------------------------------------|
| Tasti funzione (da F1 a F12) | Nella riga superiore            | Attivazione di comandi o funzioni definiti<br>dall'app                                                                                                    |
| Tasti di scelta rapida       | Nella riga superiore            | Modificare alcune delle impostazioni<br>utilizzate di frequente sul PC<br>Apertura di un'app o di un programma<br>Windows                                                             |
| Tasto Fn                     | Nell'angolo in basso a sinistra | Attivazione/Disattivazione delle funzioni<br>dei tasti a doppia funzione<br>Utilizzato con diversi tasti lettera per<br>modificare alcune delle impostazioni più<br>utilizzate del PC |
| <b>Tasto Windows</b>         | Nell'angolo in basso a sinistra | Utilizzato con alcuni tasti per modificare<br>alcune impostazioni di Windows utilizzate<br>di frequente                                                                               |

Tasti di scelta rapida con tasti funzione. Per passare da una funzione all'altra di questi tasti, è necessario tenere premuto il tasto Fn o attivare FnLock.

**Nota:** Il layout della tastiera varia a seconda del Paese e della lingua. La tastiera del PC potrebbe essere leggermente diversa da quella mostrata nelle illustrazioni del prodotto contenute in questa pubblicazione.

## <span id="page-9-0"></span>**Touchpad**

Il touchpad è il dispositivo di puntamento integrato del PC, che fornisce le funzionalità di base di un mouse esterno. Far scorrere il dito sul touchpad per spostare il puntatore sullo schermo e toccare due volte per selezionare o eseguire un elemento dello schermo.

Il touchpad supporta inoltre il controllo gestuale a più dita di Windows, che fornisce scelte rapide da tastiera per funzioni e app utilizzate di frequente.

## <span id="page-10-0"></span>**Vista anteriore**

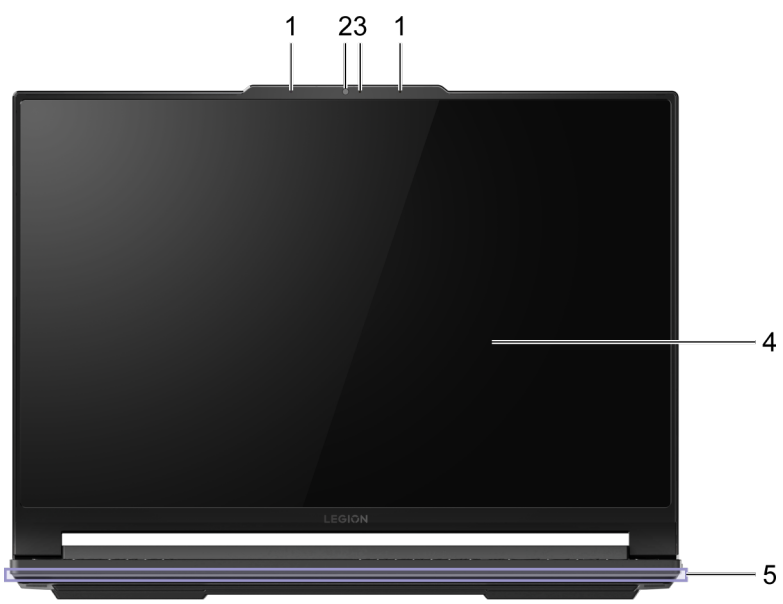

### Figura 2. Vista anteriore

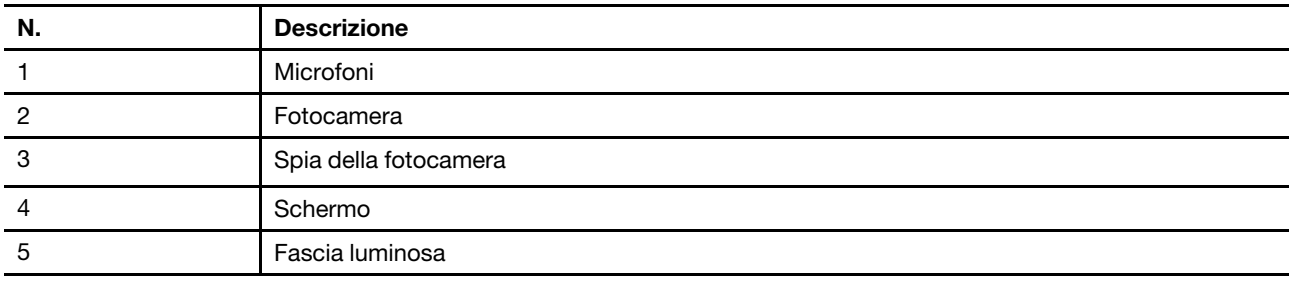

### <span id="page-10-1"></span>**Microfoni**

I microfoni sono i dispositivi di ingresso audio integrati nel PC per le videoconferenze o le registrazioni vocali.

## <span id="page-10-2"></span>**Fotocamera**

La fotocamera integrata viene utilizzata per le chat o le videoconferenze.

## <span id="page-10-3"></span>**Spia della fotocamera**

La luce della telecamera viene utilizzata per indicare se la telecamera è attivata.

Tabella 6. Stato e descrizione delle luci della telecamera

| Stato della spia della fotocamera | <b>Descrizione</b>          |
|-----------------------------------|-----------------------------|
| Attivato                          | La fotocamera è attiva.     |
| Disattivato                       | La fotocamera non è attiva. |

## <span id="page-10-4"></span>**Schermo**

Sullo schermo del display integrato vengono visualizzati testo, grafica e video.

## <span id="page-11-0"></span>**Fascia luminosa**

È possibile regolare la luminosità della fascia luminosa utilizzando la scorciatoia da tastiera Fn + \* +/\* -. Gli effetti della fascia luminosa possono essere modificati utilizzando la scorciatoia da tastiera Fn +  $\frac{100}{10}$ .

**Nota:** Gli effetti di illuminazione predefiniti possono essere personalizzati in Lenovo Vantage o Legion Zone.

<span id="page-12-0"></span>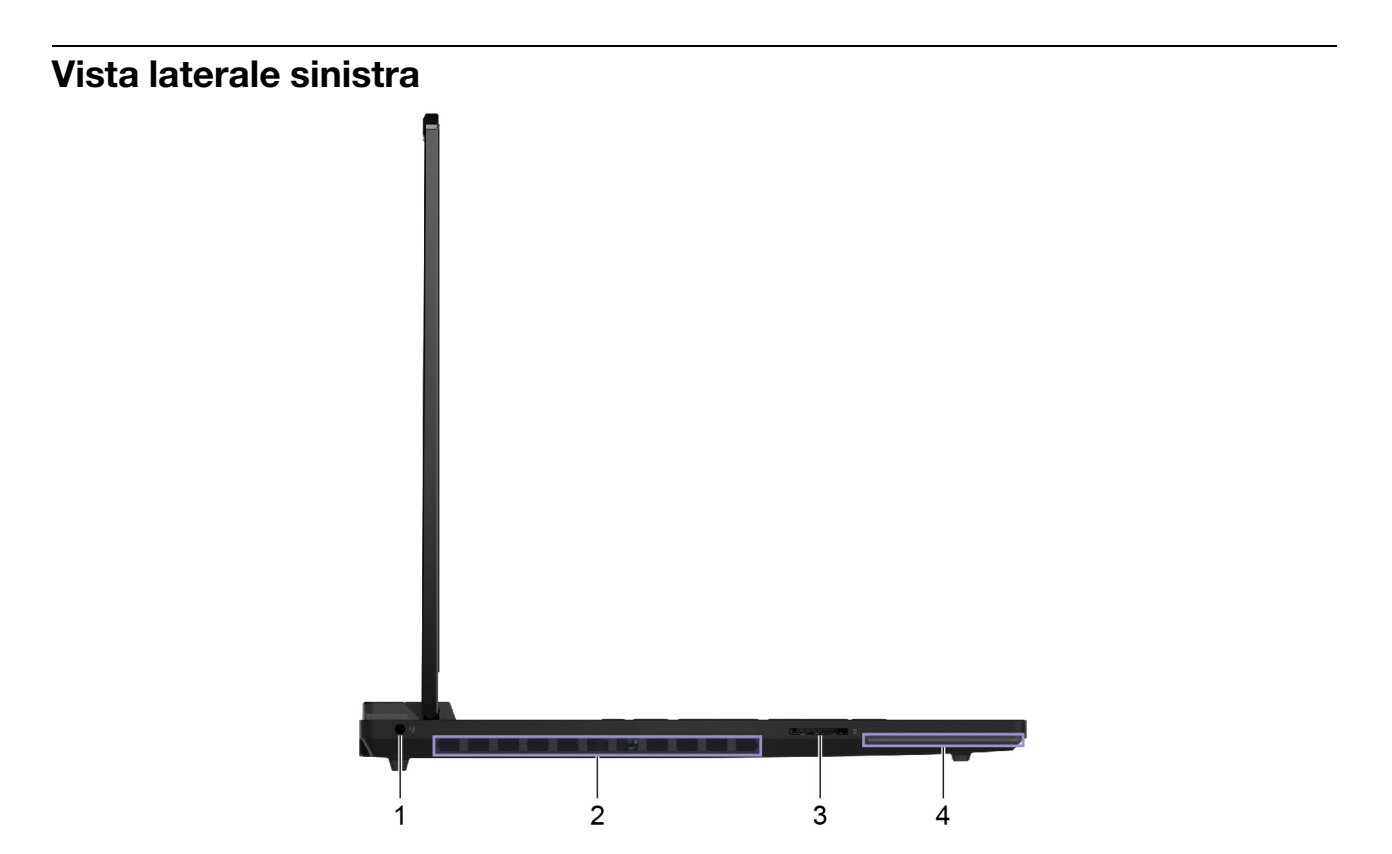

Figura 3. Vista laterale sinistra

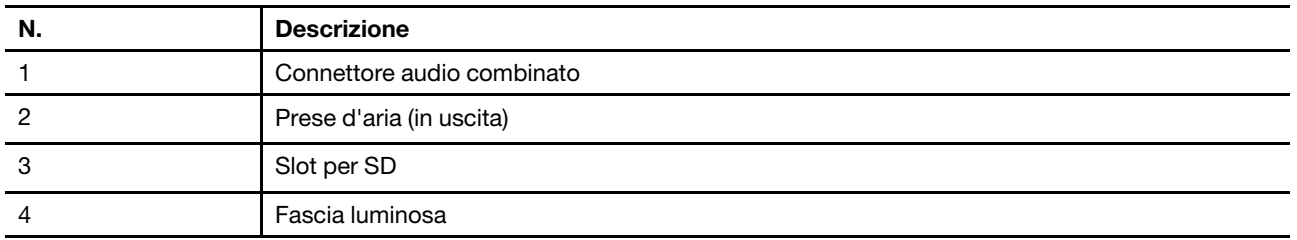

### <span id="page-12-1"></span>**Connettore audio combinato**

Il connettore audio combinato viene utilizzato per collegare auricolari, cuffie o altoparlanti esterni a spina singola.

## <span id="page-12-2"></span>**Prese d'aria (in uscita)**

Le prese d'aria permettono di far fuoriuscire l'aria calda dal PC.

**Importante:** Quando il PC è in funzione, non posizionarlo su un letto, un divano, un tappeto o un'altra superficie flessibile. In caso contrario, le prese d'aria verranno bloccate e il PC potrebbe surriscaldarsi, riducendo le prestazioni o causando rallentamenti o persino lo spegnimento.

## <span id="page-12-3"></span>**Slot per SD**

Lo slot per SD è utilizzato per inserire una scheda di memoria SD, SDHC o SDXC per trasferire i dati tra la scheda di memoria e il PC.

## <span id="page-13-0"></span>**Fascia luminosa**

È possibile regolare la luminosità della fascia luminosa utilizzando la scorciatoia da tastiera Fn + \* +/\* -. Gli effetti della fascia luminosa possono essere modificati utilizzando la scorciatoia da tastiera Fn +  $\frac{100}{10}$ .

**Nota:** Gli effetti di illuminazione predefiniti possono essere personalizzati in Lenovo Vantage o Legion Zone.

### <span id="page-14-0"></span>**Vista laterale destra**

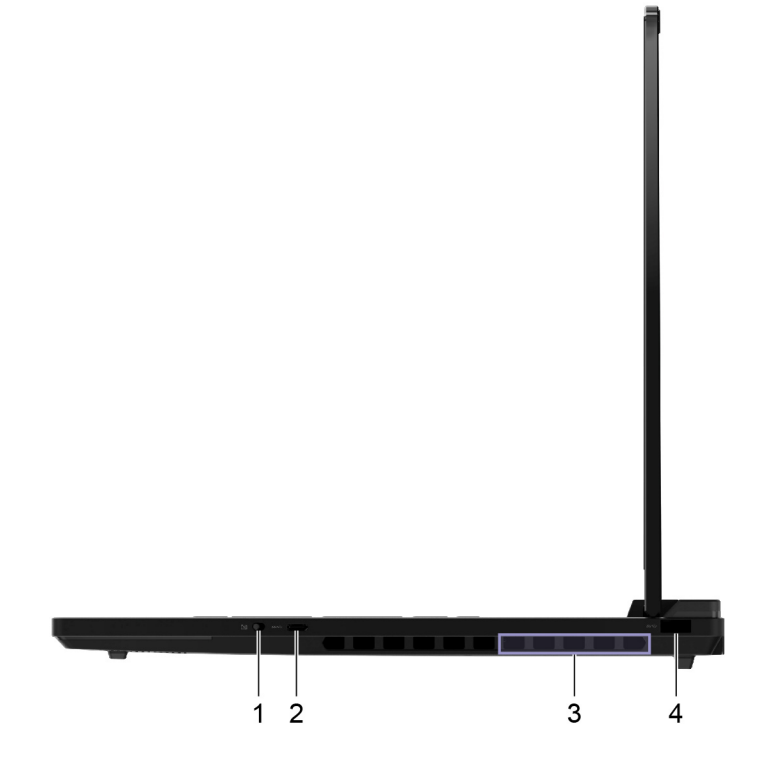

Figura 4. Vista laterale destra

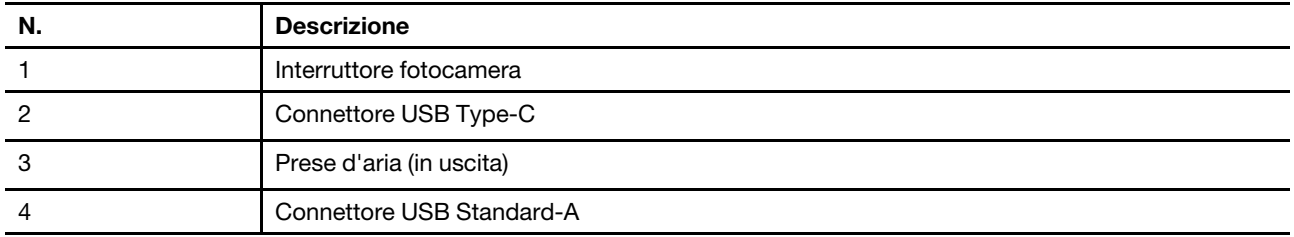

### <span id="page-14-1"></span>**Interruttore fotocamera**

Questo interruttore di attivazione/disattivazione viene utilizzato per abilitare o disabilitare la fotocamera integrata.

**Nota:** Questo interruttore è stato progettato per la protezione della privacy. Se non è necessario utilizzare la fotocamera, far scorrere l'interruttore in posizione Spento per impedire che qualsiasi app utilizzi la fotocamera.

## <span id="page-14-2"></span>**Connettore USB Type-C**®

Il connettore USB Type-C viene utilizzato per collegare un hub USB o un dispositivo USB per il trasferimento dei dati o la ricarica del dispositivo.

**Nota:** Questo connettore non supporta la DisplayPort™ Alt Mode e non può essere utilizzato per collegare dispositivi di visualizzazione esterni.

## <span id="page-15-0"></span>**Prese d'aria (in uscita)**

Le prese d'aria permettono di far fuoriuscire l'aria calda dal PC.

**Importante:** Quando il PC è in funzione, non posizionarlo su un letto, un divano, un tappeto o un'altra superficie flessibile. In caso contrario, le prese d'aria verranno bloccate e il PC potrebbe surriscaldarsi, riducendo le prestazioni o causando rallentamenti o persino lo spegnimento.

## <span id="page-15-1"></span>**Connettore USB Standard-A**

Il connettore USB Standard-A viene utilizzato per collegare un hub USB o un dispositivo USB per il trasferimento dei dati o la ricarica del dispositivo.

### <span id="page-16-0"></span>**Vista posteriore**

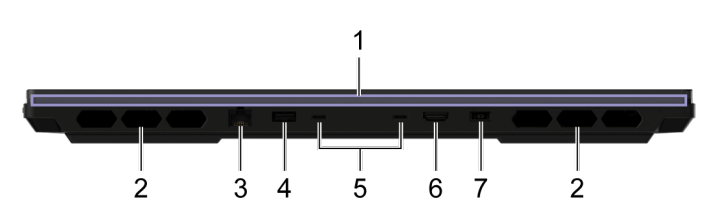

### Figura 5. Vista posteriore

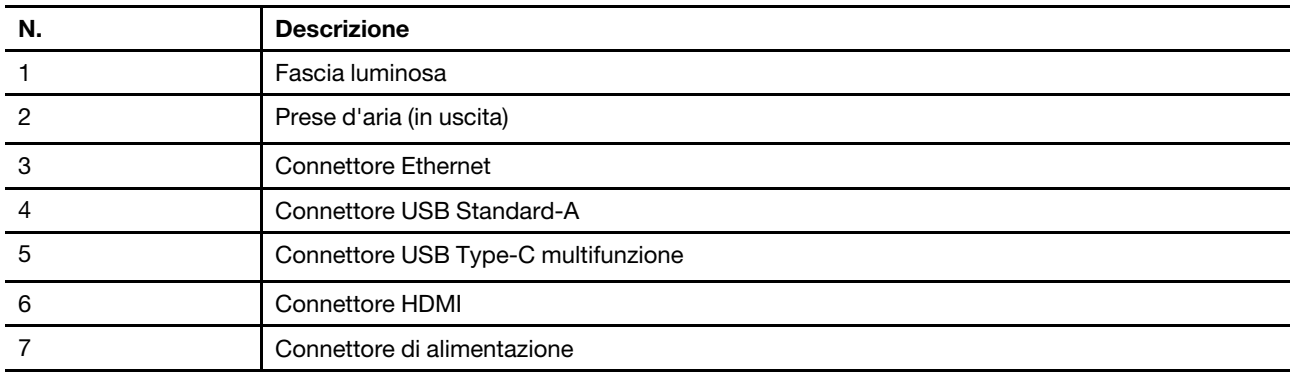

### <span id="page-16-1"></span>**Fascia luminosa**

È possibile regolare la luminosità della fascia luminosa utilizzando la scorciatoia da tastiera Fn + / . Gli effetti della fascia luminosa possono essere modificati utilizzando la scorciatoia da tastiera Fn +  $\mathfrak{B}_1$ .

**Nota:** Gli effetti di illuminazione predefiniti possono essere personalizzati in Lenovo Vantage o Legion Zone.

## <span id="page-16-2"></span>**Prese d'aria (in uscita)**

Le prese d'aria permettono di far fuoriuscire l'aria calda dal PC.

**Importante:** Quando il PC è in funzione, non posizionarlo su un letto, un divano, un tappeto o un'altra superficie flessibile. In caso contrario, le prese d'aria verranno bloccate e il PC potrebbe surriscaldarsi, riducendo le prestazioni o causando rallentamenti o persino lo spegnimento.

## <span id="page-16-3"></span>**Connettore Ethernet**

Il connettore Ethernet collega un router o un modem cablato al PC per stabilire l'accesso via cavo a Internet.

## <span id="page-16-4"></span>**Connettore USB Standard-A**

Il connettore USB Standard-A viene utilizzato per collegare un hub USB o un dispositivo USB per il trasferimento dei dati o la ricarica del dispositivo.

### **Connettore Always-on**

Un connettore USB con l'icona della batteria ( $\equiv$ ) supporta la funzione Always-on. Il PC può fornire l'alimentazione a un dispositivo USB collegato a questo tipo di connettore anche quando il PC è spento, in modalità Sospensione o Ibernazione.

La funzione Always-on può essere attivata e disattivata in:

• Setup Utility del firmware del PC o

• Lenovo Vantage o Lenovo PC Manager

## <span id="page-17-0"></span>**Connettore USB Type-C multifunzione**

Questo connettore USB Type-C<sup>®</sup> multifunzione viene utilizzato per collegare:

- Dispositivi di memorizzazione o periferiche che rispettano la specifica USB (Universal Serial Bus) per il trasferimento dei dati e l'interconnessione dei dispositivi
- Dispositivi di visualizzazione

**Nota:** Quando si collegano i dispositivi di visualizzazione, è necessario utilizzare cavi e adattatori appropriati (se necessario) in base alle caratteristiche della connessione del dispositivo di visualizzazione.

• Dock o dispositivi compatibili con Thunderbolt™

### **Argomenti correlati**

"Utilizzare i connettori USB Type-C posteriori per caricare la batteria" a pagina 22

## <span id="page-17-1"></span>**Connettore HDMI**

Il connettore HDMI viene utilizzato per collegare un dispositivo di visualizzazione esterno, come un televisore, un proiettore o un monitor.

## <span id="page-17-2"></span>**Connettore di alimentazione**

Utilizzare questo connettore e l'adattatore di alimentazione CA incluso per collegare il PC a una presa elettrica.

### <span id="page-18-0"></span>**Vista inferiore**

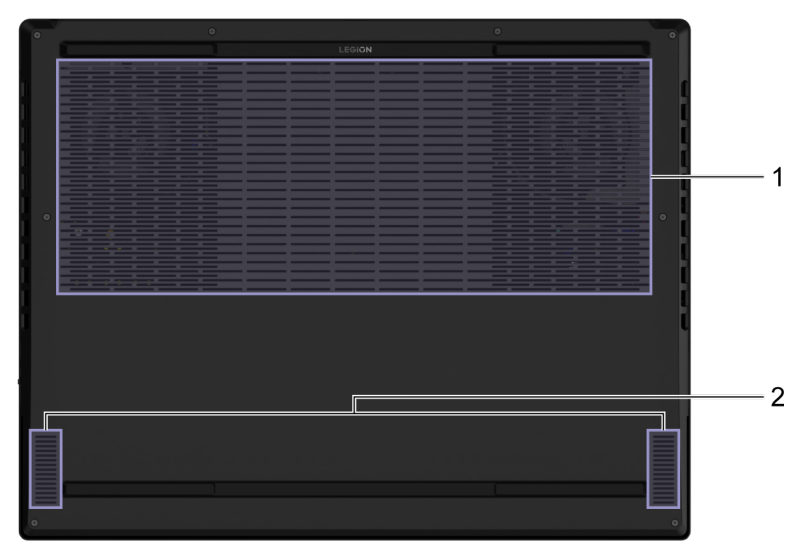

### Figura 6. Vista inferiore

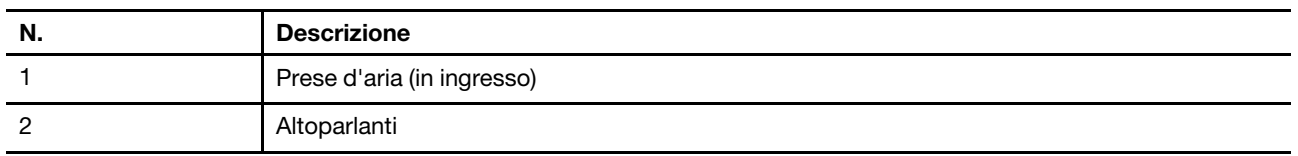

### <span id="page-18-1"></span>**Evitare il contatto costante del corpo con specifiche sezioni calde**

### **ATTENZIONE:**

**Quando il computer è in funzione, deve essere posizionato su una superficie dura e piatta, con la parte inferiore non a contatto con la pelle nuda dell'utente. In condizioni operative normali, la temperatura della superficie inferiore rimarrà entro un intervallo accettabile come definito dallo standard** IEC 62368-1**, ma tali temperature possono essere ancora abbastanza alte da causare disagio o danni all'utente se toccate direttamente per oltre 10 secondi alla volta. Si raccomanda pertanto agli utenti di evitare il contatto diretto e prolungato con la parte inferiore del computer.**

### <span id="page-18-2"></span>**Prese d'aria (in ingresso)**

Le prese d'aria consentono di aspirare l'aria all'interno del PC per raffreddare i componenti interni.

**Importante:** Quando il PC è in funzione, non collocarlo su letti, divani, tappeti o altre superfici flessibili. In caso contrario, le prese d'aria saranno bloccate e il PC potrebbe surriscaldarsi, causando compromissioni delle prestazioni, scarsa reattività o addirittura l'arresto.

### <span id="page-18-3"></span>**Altoparlanti**

Gli altoparlanti sono i dispositivi di output audio integrati del PC.

## <span id="page-19-0"></span>**Specifiche**

### **Dimensioni**

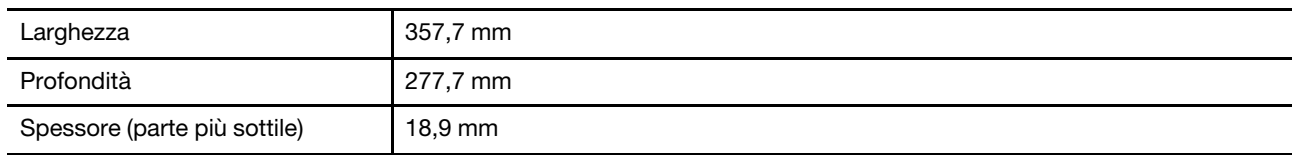

### **Adattatore di alimentazione CA**

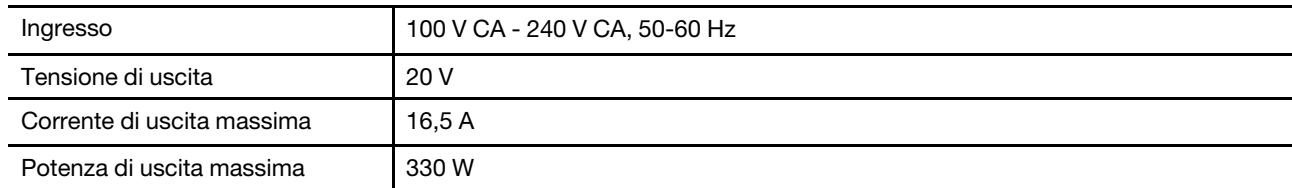

**Nota:** Alcuni modelli selezionati sono stati equipaggiati con un adattatore di alimentazione USB Type-C aggiuntivo.

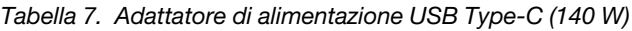

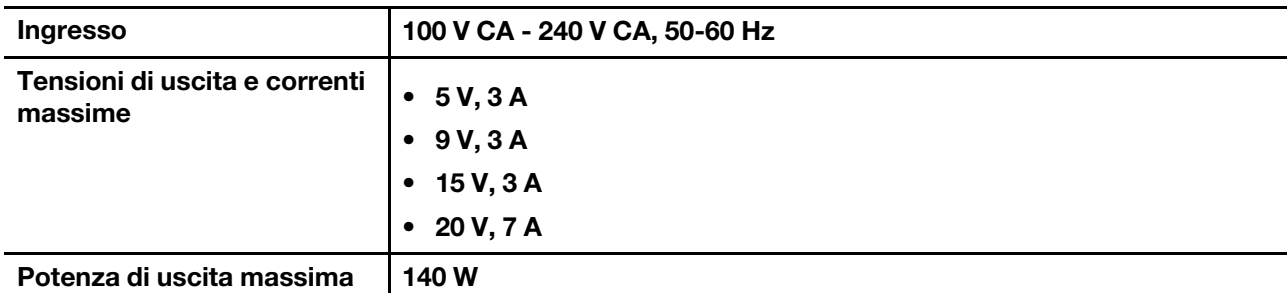

### **Batteria ricaricabile**

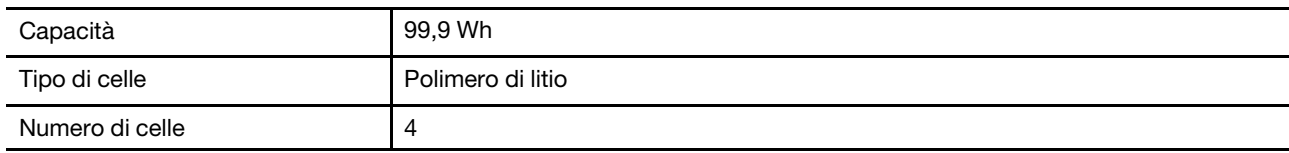

**Nota:** La capacità della batteria è la capacità tipica o media, misurata in un ambiente di prova specifico. La capacità, se misurata in ambienti diversi, può essere differente ma mai inferiore alla capacità nominale (come riportato sulla targa del prodotto).

### **Memoria**

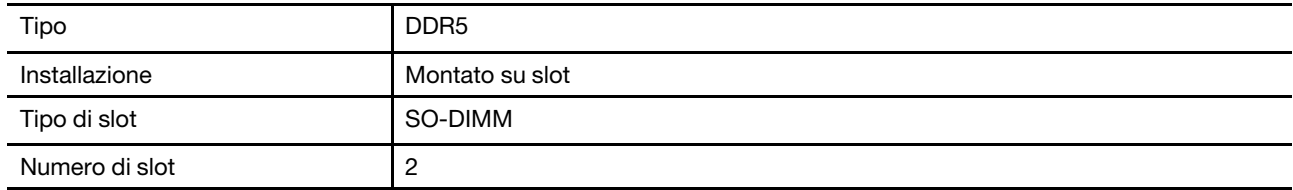

### **Dispositivo di archiviazione di massa**

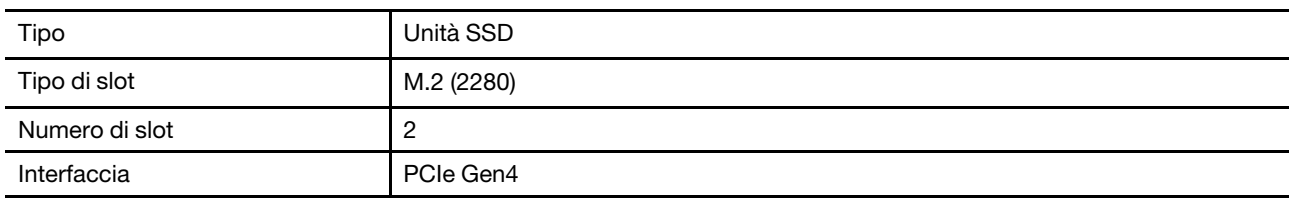

### **Schermo**

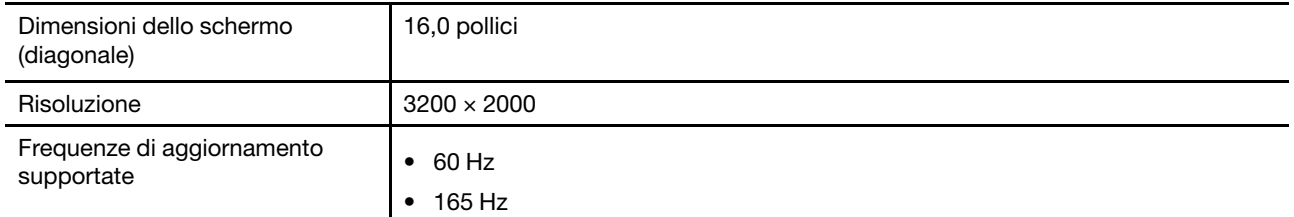

### **Connettori e slot**

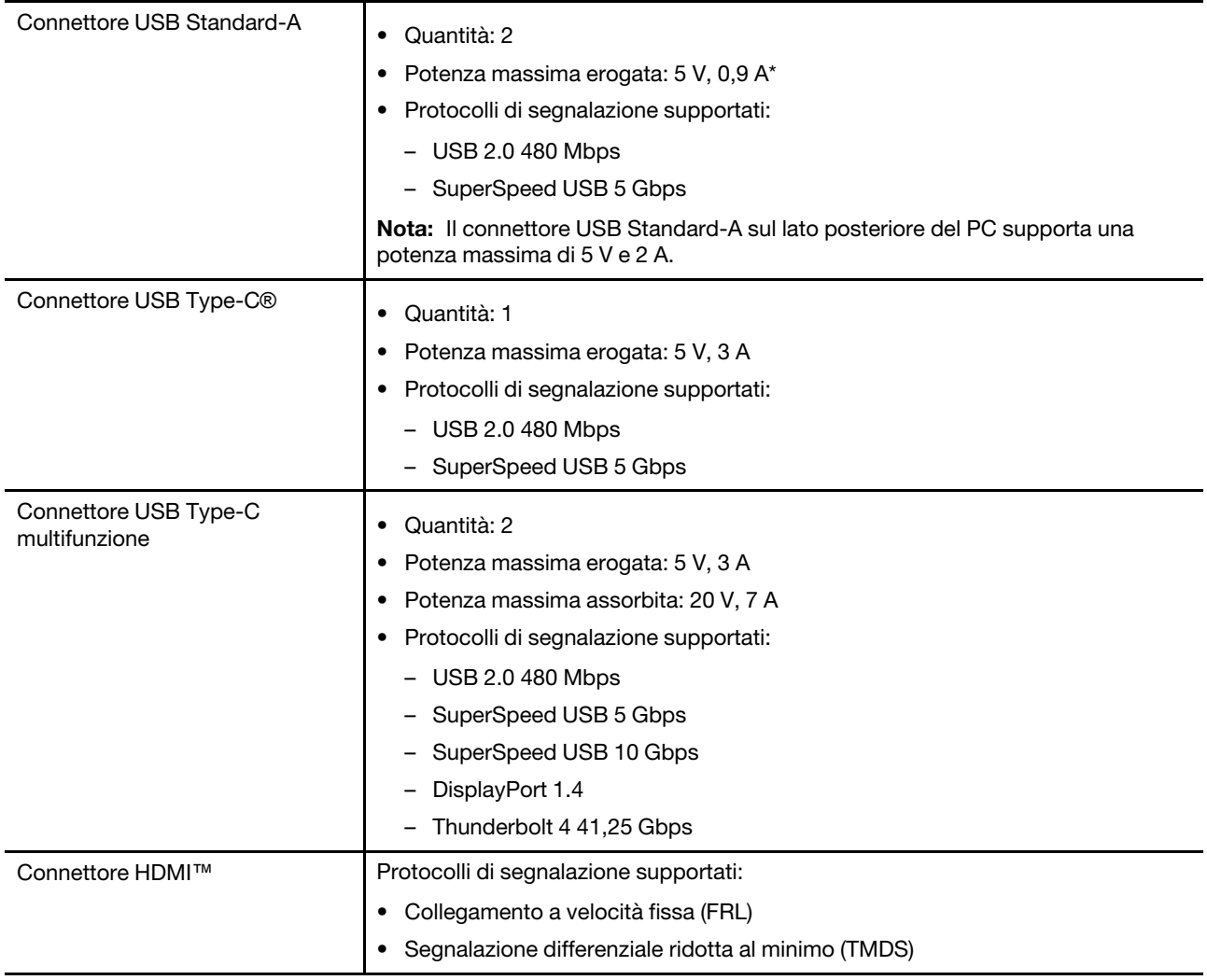

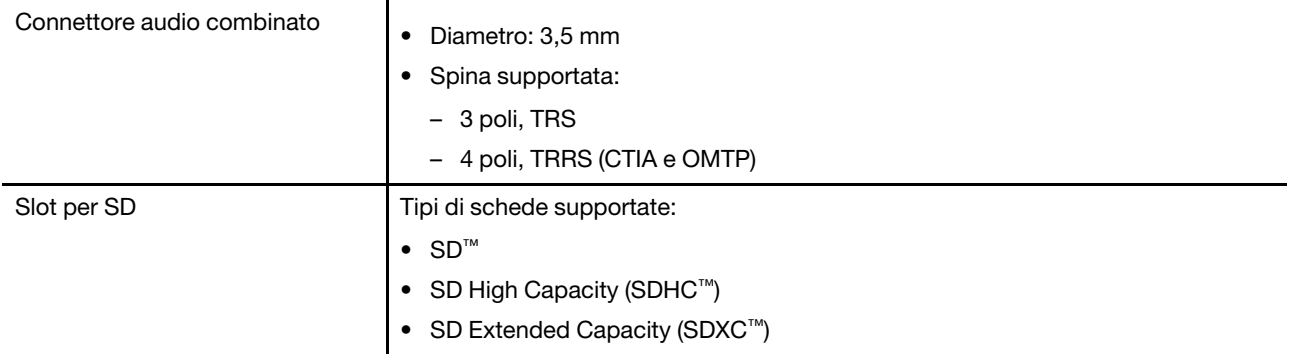

**Nota:** La velocità di trasmissione dei dati e le valutazioni delle prestazioni dipendono dai dispositivi e dai cavi collegati, qualora vengano utilizzati. I connettori USB Type-C che sono compatibili con DisplayPort 1.4 attraverso la DisplayPort Alternate Mode forniscono una risoluzione massima di uscita di 5120 x 3200, a 60 Hz di frequenza dei fotogrammi e profondità di colore di 24 bpp (bit per pixel). La risoluzione di uscita massima effettiva dipende dal dispositivo di visualizzazione collegato e dal cavo utilizzato.

### **Rete**

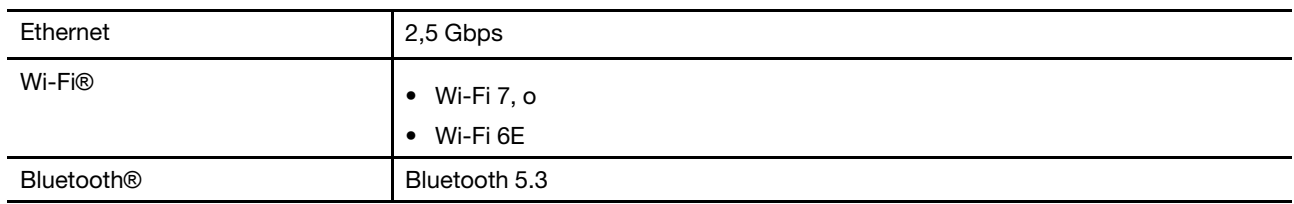

### <span id="page-21-0"></span>**Informazioni sulla velocità di trasferimento USB**

A seconda di molti fattori, ad esempio la capacità di elaborazione dell'host e i dispositivi, gli attributi di file e altri fattori relativi alla configurazione di sistema e agli ambienti operativi, la velocità di trasferimento effettiva dei vari connettori USB di questo dispositivo varia e sarà inferiore alla velocità di trasferimento dati riportata di seguito per ciascun dispositivo corrispondente.

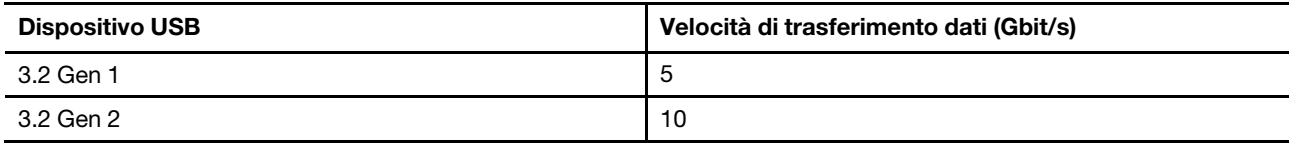

### <span id="page-21-1"></span>**Ambiente operativo**

### **Altitudine massima (senza pressurizzazione)**

3.048 m

### **Temperatura**

- Ad altitudini fino a 2.438 m
	- Sistema acceso: da 5 °C a 35 °C
	- Memorizzazione: da 5 °C a 43 °C
- Ad altezze al di sopra 2.438 m
	- Temperatura massima quando è in funzione in assenza di pressione: 31,3 °C

**Nota:** quando la batteria è in carica, la temperatura deve essere di almeno 10 °C.

### **Umidità relativa**

- Sistema acceso: da 8% a 95% alla temperatura di bulbo umido di 23 °C
- Memorizzazione: da 5% a 95% alla temperatura di bulbo umido di 27 °C

## <span id="page-24-1"></span><span id="page-24-0"></span>**Capitolo 2. Esplora il tuo PC**

### **Tasti di scelta rapida**

Nella fila superiore della tastiera del computer Lenovo sono disponibili dei tasti su cui sono stampate delle icone. Questi tasti sono chiamati tasti di scelta rapida e forniscono delle scelte rapide per le funzioni utilizzate di frequente. La funzione eseguita da ciascun tasto di scelta rapida è indicata dall'icona stampata sul tasto stesso.

I tasti di scelta rapida condividono i tasti con i tasti funzione (F1-F12) e altri tasti. A seconda dell'impostazione di FnLock è possibile utilizzare le funzioni dei tasti di scelta rapida. A questo scopo premere il tasto direttamente o in combinazione con il tasto Fn.

**Nota:** L'opzione FnLock non si applica ai tasti di scelta rapida che non si trovano nella prima fila della tastiera. Per utilizzare questi tasti di scelta rapida, tenere sempre premuto il tasto Fn mentre si preme il tasto.

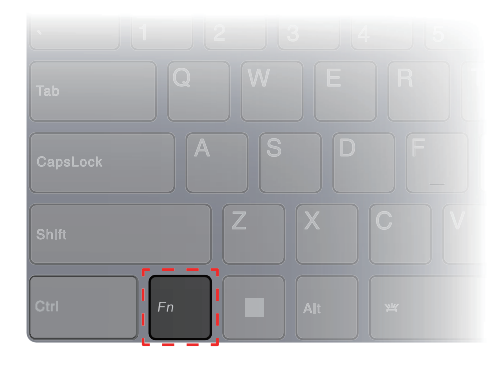

<span id="page-24-2"></span>Figura 7. Posizione del tasto Fn

## **Opzione FnLock**

L'opzione FnLock è un interruttore elettronico che influisce sulla modalità di utilizzo delle funzioni dei tasti di scelta rapida. Per attivarla e disattivarla, premere Fn + Esc.

**Nota:** Il tasto Esc si trova nell'angolo in alto a sinistra della tastiera. È dotato di un LED che indica lo stato dell'opzione FnLock.

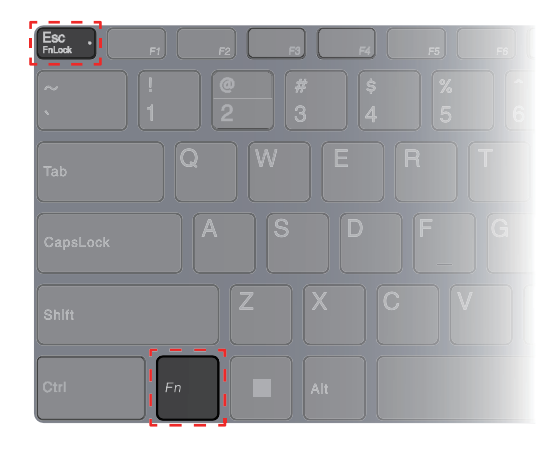

Figura 8. Posizioni dei tasti FnLock e Fn

Generalmente, su una tastiera Lenovo, i tasti di scelta rapida si trovano nella fila superiore. Questi tasti di scelta rapida condividono i tasti con i tasti funzione (F1-F12) e altri tasti. Per questi tasti a doppia funzione, le icone o i caratteri che indicano le funzioni principali sono stampati sopra le icone e i caratteri che indicano le funzioni secondarie.

- A: un'icona o un carattere che indica la funzione principale
- B: un'icona o un carattere che indica la funzione secondaria

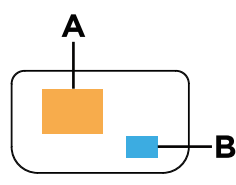

Figura 9. Layout di un tasto a doppia funzione

Tabella 8. **FnLock** e tasti a doppia funzione

| LED<br>FnLock<br>(Esc) | <b>Stato</b><br>FnLock | Pressione del solo tasto di scelta rapida | Pressione del tasto di scelta rapida e del<br>tasto Fn |
|------------------------|------------------------|-------------------------------------------|--------------------------------------------------------|
| Disattiva-<br>to       | Disabili-<br>tata      | Funzione principale                       | Funzione secondaria                                    |
| Attivato               | Abilitata              | Funzione secondaria                       | Funzione principale                                    |

### <span id="page-25-0"></span>**Scorciatoie del tasto Fn**

Alcuni tasti lettera della tastiera possono essere utilizzati in combinazione con il tasto Fn per attivare le impostazioni più utilizzate. Per utilizzare le scorciatoie del tasto Fn, tenere premuto il tasto Fn e premere uno dei seguenti tasti.

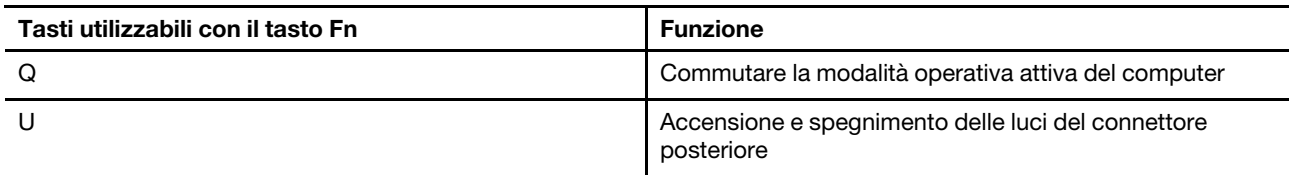

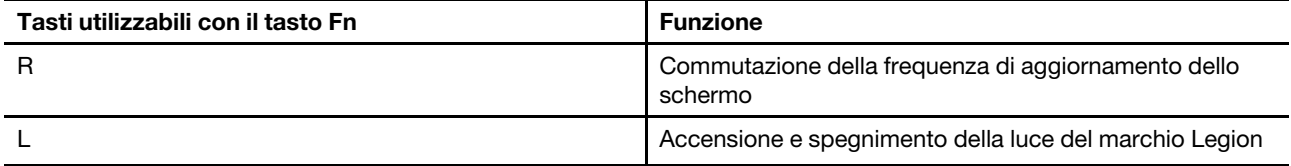

Una tastiera vecchio stile di solito include tasti che forniscono funzioni Break, Pause, ScrLk e Insert per scopi speciali. Queste funzioni sono oggi utilizzate molto raramente. Tuttavia, queste funzioni sono supportate dalla tastiera come scorciatoie del tasto Fn.

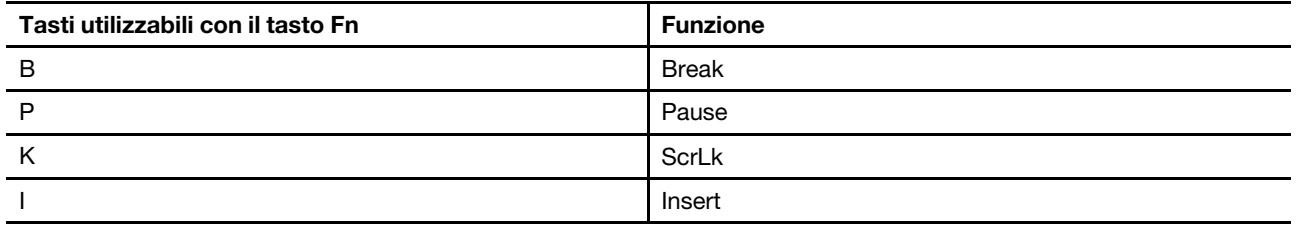

### <span id="page-26-0"></span>**Modalità operative del sistema**

Lenovo ha preimpostato diverse modalità in cui può funzionare il computer. Le massime prestazioni, il consumo di energia e il limite di velocità del ventilatore del dissipatore di calore variano a seconda delle modalità operative. Se si desidera alternare le modalità operative, si considerino le seguenti condizioni:

- Ambiente in cui viene utilizzato il computer
- Attività in esecuzione sul computer

È possibile alternare le modalità operative nell'app preinstallata Lenovo Vantage o Lenovo Legion Zone. Come scelta rapida, è inoltre possibile utilizzare la combinazione di tasti Fn + Q. Nella seguente tabella sono elencate le modalità operative disponibili sul computer e le condizioni consigliate per ciascuna di esse.

| Icona                          | Modalità operativa | Condizioni consigliate                                                                                                    |
|--------------------------------|--------------------|----------------------------------------------------------------------------------------------------|
|                                | Prestazioni        | Il computer è collegato a una presa elettrica.<br>Si desidera ottenere le prestazioni migliori.<br>Non importa se la ventola fa un po' di rumore. |
| $\overset{\circ}{\text{AUTO}}$ | Bilanciata         | Si intende alternare di frequente le diverse attività del computer in un<br>arco di tempo.                                                        |
|                                | Silenziosa         | Il computer è alimentato a batteria.<br>Si desidera che il computer sia il più silenzioso possibile.                                              |

Tabella 9. Modalità operative e relative condizioni di utilizzo consigliate

**Nota:** Quando il computer è alimentato a batteria o è collegato tramite un adattatore di alimentazione nominale, potrebbe non essere possibile attivare la modalità Prestazioni. In modalità Bilanciata, il computer alterna dinamicamente la modalità Prestazioni e la modalità Silenziosa a seconda delle attività in esecuzione.

### **Argomenti correlati**

"Perché non riesco a impostare il PC in modalità prestazioni?" a pagina 31

### <span id="page-27-0"></span>**Scegliere o cambiare piano di alimentazione**

Un piano di alimentazione è un insieme di impostazioni di risparmio energetico messe a disposizione da un sistema operativo. Con una combinazione per il risparmio di energia, è possibile impostare dei timeout di inattività per i diversi componenti hardware per entrare in uno stato a basso consumo.

Lenovo ha predefinito un piano di alimentazione per ogni modalità operativa. Cambiando la modalità di funzionamento attiva del PC, si cambia anche il piano di alimentazione attivo. Per ciascun piano di alimentazione, la tabella seguente elenca le impostazioni di time-out predefinite per spegnere il display e mettere il PC in modalità sospensione.

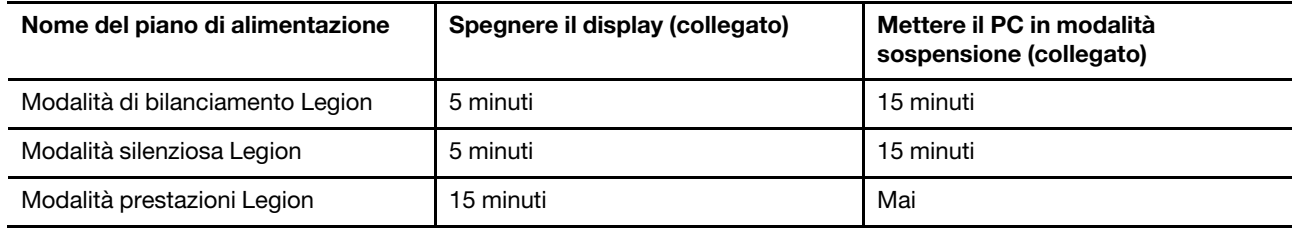

**Nota:** Le impostazioni elencate sono attive quando il computer è collegato a una presa elettrica. Se il computer include una batteria integrata, è possibile configurare diverse impostazioni di timeout da rendere effettive quando il computer utilizza la batteria. Per fare uscire il computer dallo stato di inattività, premere il pulsante di accensione o un tasto qualsiasi sulla tastiera.

## <span id="page-27-1"></span>**Utilizzare i connettori USB Type-C posteriori per caricare la batteria**

Oltre all'alimentatore CA standard, alcuni modelli sono dotati di un alimentatore USB Type-C incluso. Quando il PC è spento o in modalità di sospensione, è possibile collegare l'adattatore di alimentazione USB Type-C a uno dei connettori USB Type-C posteriori per caricare la batteria.

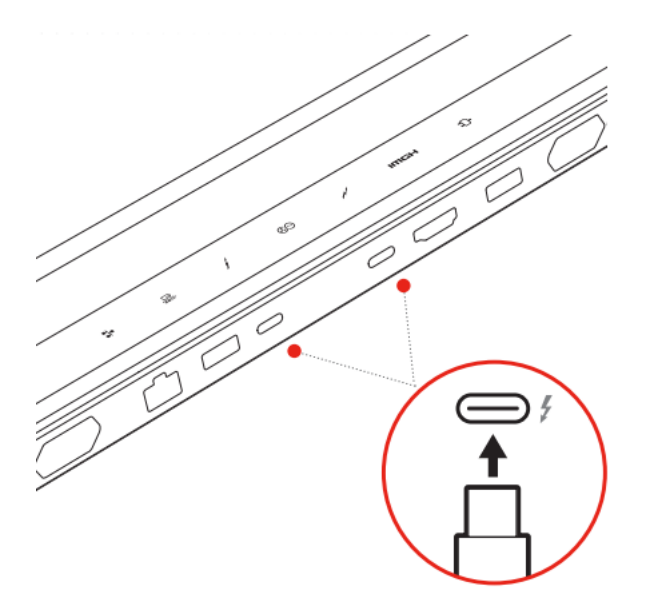

Figura 10. I connettori USB Type-C posteriori possono essere utilizzati per ricaricare la batteria

**Nota:** Quando il PC è acceso, si consiglia di utilizzare l'adattatore di alimentazione USB Type-C per le applicazioni che richiedono un basso consumo energetico, come le applicazioni per l'ufficio e la navigazione web. L'utilizzo di un adattatore di alimentazione USB Type-C per applicazioni che richiedono un consumo

energetico elevato non è uno scenario di utilizzo usuale. Per queste applicazioni si consiglia di utilizzare l'adattatore di alimentazione standard (330 W).

Se il modello di PC in uso non è dotato di un adattatore di alimentazione USB Type-C incluso, è possibile acquistare un adattatore di alimentazione USB Type-C a marchio Lenovo con una potenza di uscita massima di 140 W (20 V, 7 A). Gli adattatori di corrente con una potenza di uscita massima inferiore a 140 W (20 V, 7 A) devono essere utilizzati per caricare il PC solo quando questo è spento o in modalità di sospensione. Gli adattatori di alimentazione USB Type-C di marca Lenovo con le potenze di uscita elencate di seguito sono stati testati e hanno dimostrato di funzionare con il PC. Anche gli adattatori di altre marche con le stesse caratteristiche dovrebbero funzionare, ma non sono stati testati a fondo.

- 95 W (20 V, 4,75 A)
- 100 W (20 V, 5 A)
- 135 W (20 V, 6,75 A)

### **ATTENZIONE:**

**Quando si acquistano caricabatterie USB Type-C di terzi da utilizzare con il computer, scegliere un prodotto la cui sicurezza sia approvata o certificata. Un caricabatterie privo di approvazione/ certificazione può causare danni al computer o rappresentare un pericolo elettrico. In molti Paesi e regioni, i produttori o gli importatori di caricabatterie sottopongono i propri prodotti a un'autorità di certificazione o a laboratori di prova approvati e riconosciuti. Tali prodotti normalmente recano un marchio che indica che hanno superato i test relativi agli standard di qualità e sicurezza pertinenti. Per alcuni Paesi e regioni, questo processo di certificazione è addirittura obbligatorio. Se si vive nella Cina continentale, scegliere un caricabatterie con il marchio "CCC"; in molti Paesi europei, sceglierne uno con il marchio "CE"; se si è utenti degli Stati Uniti e del Canada, scegliere un caricabatterie omologato che rechi il marchio di uno dei laboratori di prova riconosciuti a livello nazionale. (Per esempio, il marchio "UL Listed"). Se si vive in altri Paesi e regioni, consultare un ingegnere elettrico qualificato riguardo a come scegliere un caricabatterie approvato per la sicurezza.**

### <span id="page-28-0"></span>**Menu del pulsante Novo**

Il menu del pulsante Novo può essere visualizzato prima dell'avvio del sistema operativo. Dal menu, è possibile scegliere di

- Aprire BIOS/UEFI Setup Utility
- Aprire il menu di selezione del dispositivo di avvio
- Aprire la schermata delle opzioni di avvio di Windows

**Nota:** Dalla schermata delle opzioni di avvio di Windows, è possibile scegliere di

Avviare il computer utilizzando un'unità di ripristino

Reimpostazione del computer

Aprire la schermata delle opzioni avanzate

### <span id="page-28-1"></span>**Apertura del menu del pulsante Novo**

Passo 1. Accendere o riavviare il computer.

<span id="page-28-2"></span>Passo 2. Premere ripetutamente F9.

### **Batteria ricaricabile**

Il computer è dotato di una batteria ricaricabile integrata che rende possibile il mobile computing. Quando il computer è collegato a una presa elettrica, la batteria si carica. Se si utilizza il computer quando non si ha accesso a una presa elettrica, la batteria si scarica per fornire l'elettricità necessaria per il funzionamento del sistema.

È possibile caricare la batteria in qualsiasi momento. Le batterie dei computer Lenovo supportano varie modalità di carica adatte alle diverse abitudini di utilizzo dell'alimentazione. È possibile alternare la modalità di carica attiva della batteria in Lenovo Vantage, Lenovo PC Manager o Lenovo Smart Engine.

La temperatura della batteria ha anche impatto sul caricamento. L'intervallo di temperatura consigliato per il caricamento della batteria è compreso tra 10 °C e 35 °C.

### **Nota:**

È possibile verificare la temperatura della batteria in Lenovo Vantage.

Per massimizzare la durata della batteria, quando è completamente carica è necessario scaricarla al 94% o al di sotto di tale valore prima di poterla ricaricare.

### <span id="page-29-0"></span>**Modalità normale**

La modalità normale è la modalità di carica più semplice. In questa modalità, generalmente la ricarica completa di una batteria scarica richiede da 2 a 4 ore.

## <span id="page-29-1"></span>**Modalità di carica rapida**

Se si desidera che la batteria si carichi più velocemente rispetto alla modalità normale, attivare la modalità di carica rapida. La tabella seguente elenca il tempo stimato necessario per caricare le batterie in modalità di ricarica rapida, rispettivamente all'70% e al 100%.

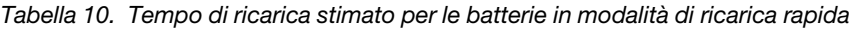

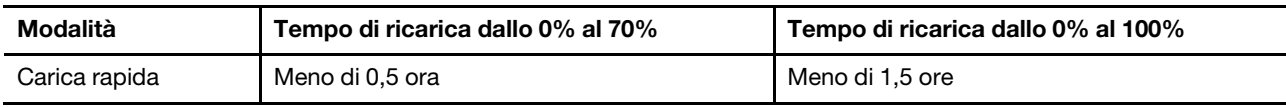

**Nota:** Il tempo di ricarica stimato presume che la batteria sia carica quando il PC è spento oppore nello stato Sospensione o Ibernazione.

## <span id="page-29-2"></span>**Modalità di conservazione**

Se il computer è collegato continuamente a una presa elettrica, si consideri la possibilità di attivare la modalità di conservazione della carica della batteria. In modalità di conservazione, la batteria non verrà caricata completamente. La carica della batteria verrà invece mantenuta tra il 75%–80%. Ciò è utile per garantire la durata a lungo termine della batteria.

**Nota:** Se si desidera che la batteria venga caricata completamente prima di portare il computer al lavoro, disabilitare la modalità di conservazione attivando la modalità di carica normale o rapida.

### <span id="page-29-3"></span>**Ottimizzazione della carica notturna**

Alcune persone seguono uno schema regolare quando utilizzano il computer. Quando smettono di lavorare a fine giornata, il livello di carica della batteria del computer è basso. Collegano il computer la sera in modo da caricare completamente la batteria entro la mattina successiva per poi scollegarlo e portarlo al lavoro. Queste attività si verificano ogni giorno, più o meno alla stessa ora. Se si segue lo stesso schema, si consideri la possibilità di abilitare l'ottimizzazione della carica notturna per la batteria.

L'ottimizzazione della carica notturna influisce sulla ricarica della batteria durante le ore notturne, un periodo in cui normalmente si dorme. Quando questa funzione è abilitata, il computer adegua regolarmente il proprio comportamento di carica in base agli orari in cui viene collegato la sera e scollegato la mattina. Di notte la batteria viene caricata fino a un determinato intervallo e viene mantenuta all'interno di tale intervallo per un periodo prolungato, prima di essere caricata fino al 100%. L'ottimizzazione della carica notturna garantisce una ricarica sicura di notte ed è utile per garantire la durata a lungo termine della batteria.

**Nota:** Con l'ottimizzazione della carica notturna abilitata, se un giorno si rompe la routine e si scollega il computer molto prima del solito la mattina, è possibile che la batteria non sia completamente carica.

Se la batteria del computer supporta l'ottimizzazione della carica notturna, è possibile abilitare questa funzione in Lenovo Vantage, Lenovo PC Manager o Lenovo Smart Engine.

### <span id="page-30-0"></span>**Recupero della capacità della batteria completa**

Se il computer è collegato continuamente a una presa elettrica e la batteria si scarica raramente, è possibile che quest'ultima non sia completamente carica anche se l'indicatore mostra 100%. Per recuperare il pieno potenziale di carica della batteria, scaricarla e ricaricarla.

Passo 1. Scollegare il computer e utilizzarlo finché la carica della batteria non scende al di sotto del 20%.

Passo 2. Collegare il computer e caricare la batteria al 100%.

## <span id="page-32-0"></span>**Capitolo 3. Utilità di configurazione del firmware**

Il firmware del PC è un software memorizzato nella memoria flash ROM del PC. Il firmware ha un ruolo chiave nel funzionamento del PC. Quando si accende il PC, il firmware verifica e avvia i dispositivi hardware del PC. Verifica inoltre la completezza e la sicurezza del dispositivo di avvio prima dell'esecuzione del codice per avviare il sistema operativo.

Un PC Lenovo generalmente fornisce un'utilità di configurazione per modificare alcune impostazioni firmware. È possibile utilizzare l'avvio avanzato di Windows per riavviare il PC e aprire l'utilità di configurazione del firmware. In alternativa, è possibile accedere all'utilità di configurazione dal menu del pulsante Novo.

Molte impostazioni del firmware sono disponibili anche nelle app sviluppate da Lenovo, come Lenovo PC Manager e Lenovo Vantage. Per un utilizzo quotidiano del PC, l'utilità di configurazione del firmware viene utilizzato molto raramente.

### <span id="page-32-1"></span>**Utilizzo dell'avvio avanzato di Windows per aprire l'utilità di configurazione del firmware del PC**

Dal sistema operativo Windows, è possibile utilizzare l'avvio avanzato per riavviare il PC e aprire l'utilità di configurazione del firmware.

- Passo 1. Selezionare **Impostazioni** ➙ **Sistema** ➙ **Recupero**.
- Passo 2. In **Avvio avanzato**, selezionare **Riavvia ora**. Il PC verrà riavviato.
- Passo 3. Selezionare **Troubleshoot** nella pagina **Choose an option**.
- Passo 4. Selezionare **Advanced options** nella pagina **Troubleshoot**.
- Passo 5. Selezionare **UEFI firmware settings** nella pagina **Advanced options**.
- Passo 6. Fare clic su **Restart**.

Il PC si riavvia per aprire la schermata di benvenuto del firmware. Selezionare **Altre impostazioni** per aprire l'utility di configurazione del firmware.

### <span id="page-32-2"></span>**Impostazione delle password in UEFI/BIOS Setup Utility**

In questa sezione vengono introdotti i tipi di password che è possibile impostare in UEFI (Unified Extensible Firmware Interface) o BIOS (Basic Input/Output System) Setup Utility.

## <span id="page-32-3"></span>**Tipi di password**

È possibile impostare vari tipi di password in UEFI/BIOS Setup Utility.

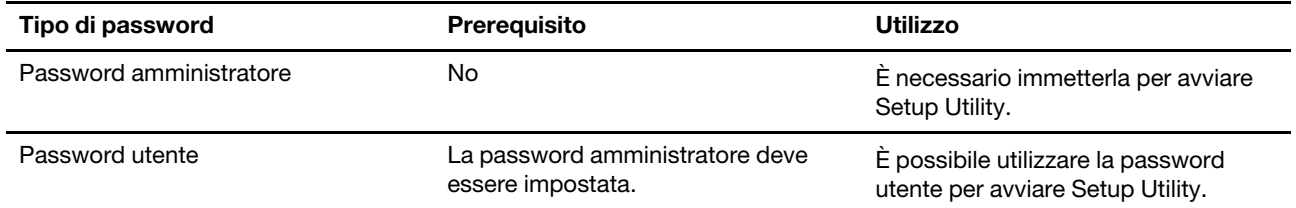

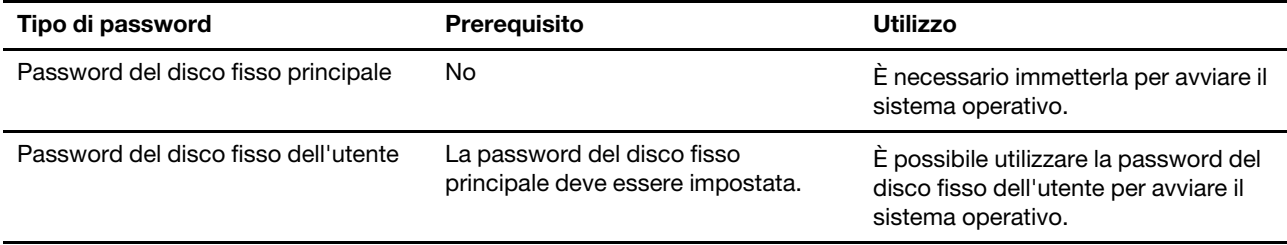

### **Nota:**

- Tutte le password impostate nell'utility di configurazione sono costituite solo da caratteri alfanumerici.
- Se si avvia l'utility di configurazione utilizzando la password utente, è possibile modificare solo alcune impostazioni.

### <span id="page-33-0"></span>**Impostazione della password amministratore**

È possibile impostare la password amministratore per impedire l'accesso non autorizzato a UEFI/BIOS Setup Utility.

**Attenzione:** Se si dimentica la password amministratore, il personale di assistenza autorizzato da Lenovo non sarà in grado di reimpostare la password. È necessario rivolgersi al personale di assistenza autorizzato da Lenovo per sostituire la scheda di sistema. È richiesta la prova di acquisto e potrebbe essere richiesto un costo aggiuntivo per ricambi e servizio.

- Passo 1. Aprire UEFI/BIOS Setup Utility.
- Passo 2. Selezionare **Security → Set Administrator Password** e premere Invio.
- Passo 3. Immettere una password che contenga solo lettere e numeri, quindi premere Invio.
- Passo 4. Immettere nuovamente la password e premere Invio.
- Passo 5. Selezionare **Exit** ➙ **Exit Saving Changes**.

Al successivo avvio del computer, è necessario immettere la password amministratore per aprire Setup Utility. Se la voce **Power on Password** è abilitata, è necessario immettere la password amministratore o la password utente per avviare il computer.

### <span id="page-33-1"></span>**Modifica o rimozione della password amministratore**

Solo l'amministratore può modificare o rimuovere la password amministratore.

- Passo 1. Aprire UEFI/BIOS Setup Utility utilizzando la password amministratore.
- Passo 2. Selezionare **Security → Set Administrator Password** e premere Invio.
- Passo 3. Immettere la password corrente.
- Passo 4. Nella casella di testo **Enter New Password** immettere la nuova password.
- Passo 5. Nella casella di testo **Confirm New Password** immettere ancora una volta la nuova password.

**Nota:** Se si desidera rimuovere la password, premere Invio in entrambe le caselle di testo senza immettere alcun carattere.

Passo 6. Selezionare **Exit** ➙ **Exit Saving Changes**.

Se si rimuove la password dell'amministratore, viene rimossa anche quella dell'utente.

## <span id="page-34-0"></span>**Impostazione della password utente**

Prima che sia possibile impostare la password utente è necessario impostare la password amministratore.

L'amministratore di Setup Utility potrebbe dover impostare una password utente che sarà utilizzata dagli altri utenti.

- Passo 1. Aprire UEFI/BIOS Setup Utility utilizzando la password amministratore.
- Passo 2. Selezionare Security → Set User Password e premere Invio.
- Passo 3. Immettere una password che contenga solo lettere e numeri, quindi premere Invio. La password utente deve essere diversa da quella dell'amministratore.
- Passo 4. Immettere nuovamente la password e premere Invio.
- Passo 5. Selezionare **Exit** ➙ **Exit Saving Changes**.

### <span id="page-34-1"></span>**Abilitazione della password di avvio**

Se è stata impostata la password amministratore, è possibile abilitare la password di accensione per aumentare la sicurezza.

- Passo 1. Aprire UEFI/BIOS Setup Utility.
- Passo 2. Selezionare **Security → Power on Password** e premere Invio.

**Nota:** La password amministratore deve essere impostata in precedenza.

- Passo 3. Impostare l'opzione su **Enabled**.
- Passo 4. Selezionare **Exit → Exit Saving Changes**.

Se la password di avvio è abilitata, viene visualizzata una richiesta sullo schermo a ogni accensione del computer. Per avviare il computer è necessario immettere la password amministratore o utente.

### <span id="page-34-2"></span>**Imposta la password per il dispositivo di archiviazione secondario**

I dati permanenti sono memorizzati su dispositivi di archiviazione secondari. Il computer può includere una o più unità a stato solido o un disco rigido come dispositivo/i di archiviazione secondari/o. È possibile impostare le password per i dispositivi di archiviazione secondari nell'utilità di configurazione per prevenire l'accesso non autorizzato ai propri dati.

**Attenzione:** Prestare molta attenzione quando si imposta la password dell'unità disco fisso. Se si dimentica la password unità disco fisso, il personale di assistenza autorizzato da Lenovo non può reimpostarla o ripristinare i dati dall'unità disco fisso. È necessario rivolgersi al personale di assistenza autorizzato da Lenovo per sostituire l'unità disco fisso. È richiesta la prova di acquisto e potrebbe essere richiesto un costo aggiuntivo per ricambi e servizio.

- Passo 1. Aprire UEFI/BIOS Setup Utility.
- Passo 2. Selezionare Security → Set Hard Disk Password e premere Invio.

**Nota:** Se il proprio modello di computer include più di un dispositivo di archiviazione secondario, è possibile impostare una password diversa per ogni dispositivo. Se si avvia Setup Utility utilizzando la password utente, non è possibile impostare la password dell'unità disco fisso.

Passo 3. Seguire le istruzioni visualizzate per impostare sia la password principale sia quella dell'utente.

**Nota:** Le password del disco fisso principale e dell'utente devono essere impostate contemporaneamente.

Passo 4. Selezionare **Exit → Exit Saving Changes**.

Se viene impostata la password del disco fisso, è necessario fornire la password corretta per avviare il sistema operativo.

### <span id="page-35-0"></span>**Modifica o rimozione di una password del disco fisso**

- Passo 1. Aprire UEFI/BIOS Setup Utility.
- Passo 2. Selezionare **Security**.
- Passo 3. Modificare o rimuovere la password del disco fisso.

Per modificare o rimuovere una password principale, selezionare **Change Master Password** e premere Invio.

**Nota:** Se si rimuove la password del disco fisso principale, viene rimossa anche la password del disco fisso dell'utente.

Per modificare la password dell'utente, selezionare **Change User Password** e premere Invio.

**Nota:** La password del disco fisso dell'utente non può essere rimossa separatamente.

#### Passo 4. Selezionare **Exit → Exit Saving Changes**.

## <span id="page-36-1"></span><span id="page-36-0"></span>**Capitolo 4. Guida e supporto tecnico**

### **Domande frequenti**

## <span id="page-36-2"></span>**Perché il computer si avvia automaticamente quando si apre il coperchio**

È possibile che sia abilitata la funzione Flip to Start del computer. Molti computer notebook Lenovo includono un sensore in grado di rilevare l'angolo di apertura del coperchio. Quando si apre il coperchio, il sensore è in grado di rilevare questo comportamento. Se la funzione Flip to Start è abilitata, il computer risponderà avviandosi automaticamente.

Se non si desidera utilizzare questa funzione, è possibile disabilitarla. È possibile abilitare e disabilitare la funzione Flip to Start in:

- Lenovo Vantage, Lenovo PC Manager o Lenovo Smart Engine
- Firmware Setup Utility

### <span id="page-36-3"></span>**Quale connettore utilizzare per collegare il PC a un dispositivo di visualizzazione esterno?**

Il PC dispone di tre connettori che possono essere utilizzati per collegare un dispositivo di visualizzazione esterno.

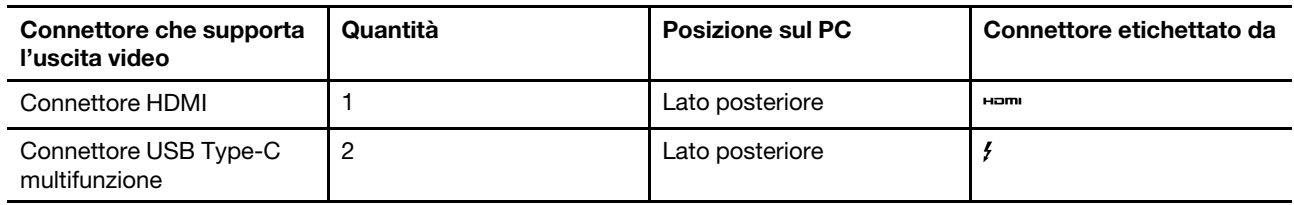

È necessario verificare le capacità di connessione del dispositivo di visualizzazione esterno per determinare quale connettore utilizzare.

### <span id="page-36-4"></span>**Perché non riesco a impostare il PC in modalità prestazioni?**

Non è possibile passare alla modalità prestazioni se il PC è alimentato a batteria. Collegare il PC a una presa di corrente e riprovare.

## <span id="page-36-5"></span>**Come posso aprire l'utility di configurazione del firmware del mio PC?**

Sono disponibili diverse opzioni per aprire l'utility di impostazione del firmware del PC.

- Accendere o riavviare il PC e premere il tasto F2.
- Aprire il menu del pulsante Novo e scegliere **Impostazione BIOS**.
- Utilizzare l'avvio avanzato di Windows per riavviare il PC.

### **Argomenti correlati**

"Menu del pulsante Novo" a pagina 23

### **Attività correlate**

"Utilizzo dell'avvio avanzato di Windows per aprire l'utilità di configurazione del firmware del PC" a pagina 27

### <span id="page-37-0"></span>**Come posso aprire il menu del pulsante Novo se il mio PC non dispone di un pulsante Novo?**

Se il PC non dispone di un tasto Novo, è possibile premere un tasto di interruzione all'avvio del PC per aprire il menu del tasto Novo.

Passo 1. Accendere o riavviare il PC.

Passo 2. Quando sullo schermo appare il logo Lenovo o un marchio, premere immediatamente il tasto F9.

### <span id="page-37-1"></span>**Qual è la modalità Spedizione della batteria?**

Quando la batteria ricaricabile del PC è impostata in modalità Spedizione, è scollegata e non fornisce alimentazione al PC.

La modalità Spedizione della batteria è stata progettata per impedire che la batteria si scarichi eccessivamente, fattore che riduce notevolmente la sua capacità. Le batterie diventano eccessivamente scariche quando il livello delle batterie al litio resta basso per un periodo prolungato.

Poiché potrebbe essere necessario molto tempo per distribuire il PC dal produttore al rivenditore e quindi all'utente, la batteria ricaricabile del PC è impostata in fabbrica sulla modalità Spedizione per evitare che si scarichi eccessivamente durante questa fase. Prima di accendere il PC per la prima volta, collegarlo a una presa elettrica per disabilitare immediatamente la modalità Spedizione della batteria.

### <span id="page-37-2"></span>**Risorse per risolvere autonomamente i problemi**

Utilizzare le seguenti risorse per ottenere ulteriori informazioni sul computer e risolvere autonomamente i problemi.

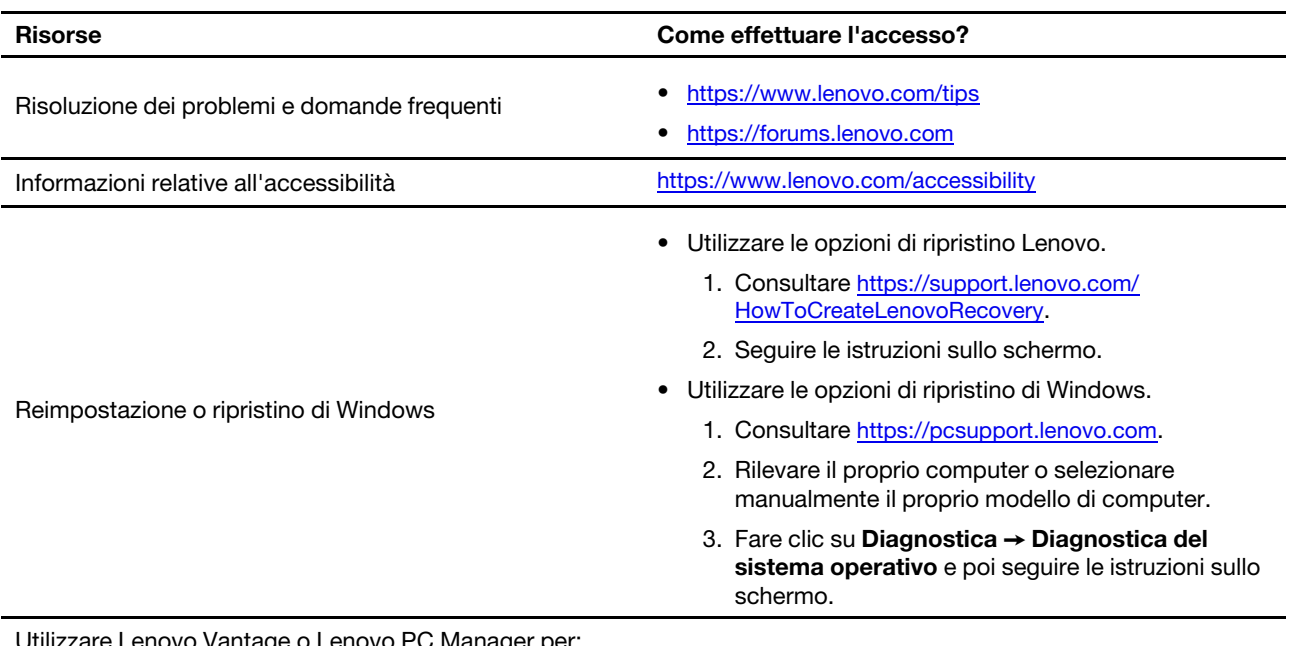

are Lenovo Vantage o Lenovo PC Manager per:

• Scaricare e installare i driver e il firmware più recenti.

• Configurare le impostazioni hardware

Utilizzare Windows Search.

- Diagnosticare i problemi hardware del computer.
- Controllare lo stato della garanzia del computer.

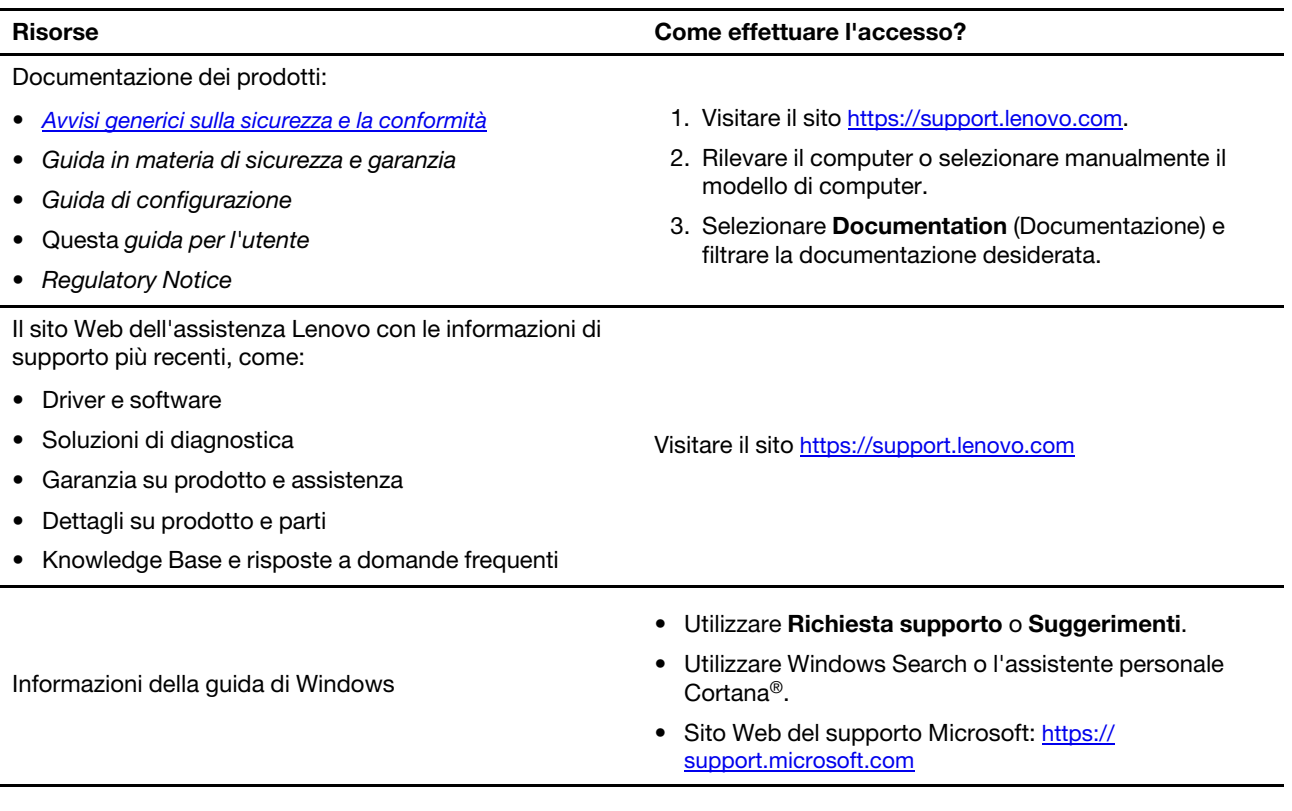

## <span id="page-38-0"></span>**Cos'è una CRU?**

Le CRU (Customer replaceable unit) sono parti che possono essere potenziate o sostituite dal cliente. Un computer Lenovo può contenere i seguenti tipi di CRU:

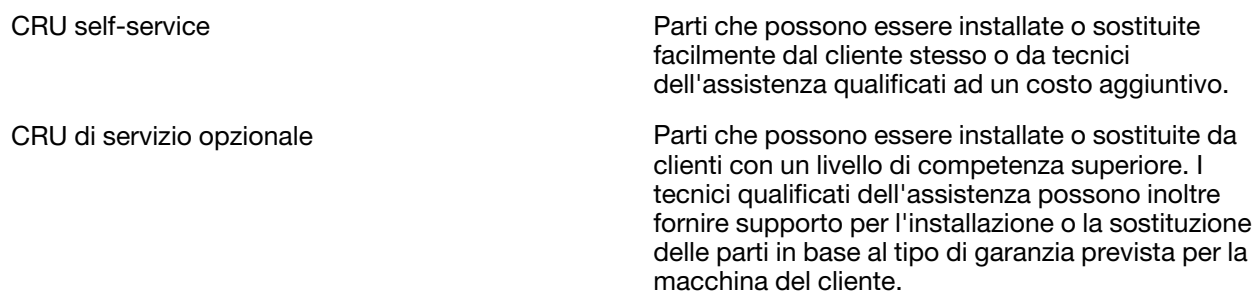

Se intendete installare una CRU, Lenovo vi spedirà la CRU. Potrebbe essere necessario restituire la parte difettosa della CRU che è stata sostituita. Quando è necessaria la restituzione: (1) le istruzioni per la restituzione, un'etichetta di spedizione prepagata e un contenitore saranno inclusi con la CRU sostitutiva; e (2) potrebbe esservi addebitato il costo della CRU sostitutiva se Lenovo non riceve la CRU difettosa entro trenta (30) giorni dal ricevimento della CRU sostitutiva. Per maggiori dettagli, consultare la Garanzia limitata Lenovo all'indirizzo [https://www.lenovo.com/warranty/llw\\_02](https://www.lenovo.com/warranty/llw_02).

## <span id="page-38-1"></span>**CRU per il vostro modello di prodotto**

La tabella seguente elenca le CRU e i tipi di CRU definiti per il vostro modello di prodotto.

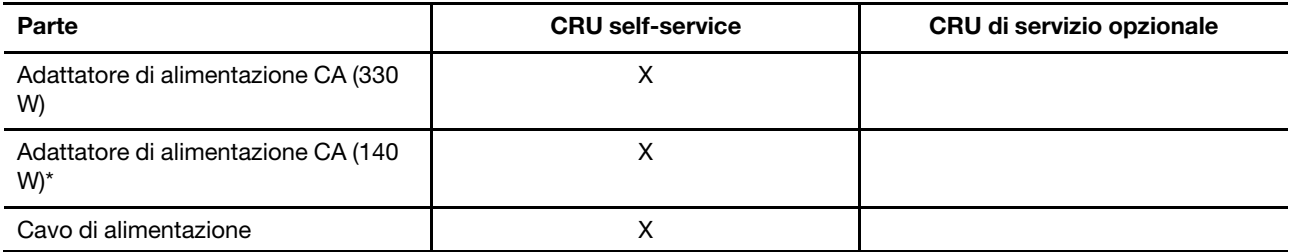

### **Nota:**

• Le istruzioni di sostituzione della CRU sono fornite in una o più delle seguenti pubblicazioni e sono disponibili presso Lenovo in qualsiasi momento su richiesta.

Guida per l'utente del prodotto

le pubblicazioni stampate che accompagnano il prodotto

- La sostituzione di qualsiasi parte non elencata sopra, inclusa la batteria ricaricabile incorporata, deve essere eseguita da un centro riparazioni o da un tecnico autorizzato Lenovo. Visitare il sito <https://support.lenovo.com/partnerlocation> per ulteriori informazioni.
- <span id="page-39-0"></span>• Le parti contrassegnate da un asterisco ("\*") sono disponibili su alcuni modelli dei prodotti.

### **Contattare Lenovo**

Se non si riesce a risolvere il problema e si necessita di ulteriore assistenza, è possibile contattare il centro assistenza clienti Lenovo.

### <span id="page-39-1"></span>**Prima di contattare Lenovo**

Registrare le informazioni sul prodotto e i dettagli del problema prima di contattare Lenovo.

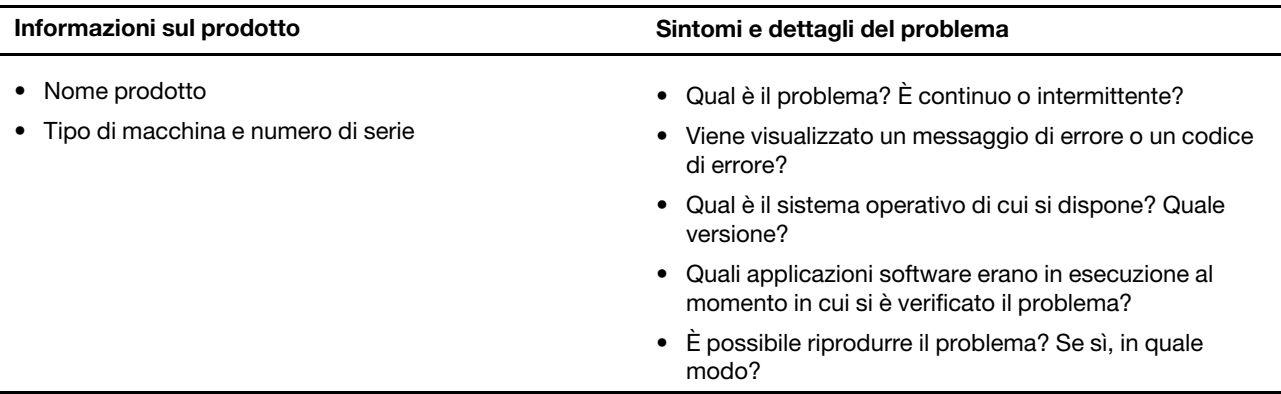

**Nota:** Il nome del prodotto e il numero di serie solitamente si trovano sulla parte inferiore del computer, stampati su un'etichetta o incisi sul coperchio.

### <span id="page-39-2"></span>**Centro assistenza clienti Lenovo**

Durante il periodo di garanzia, è possibile contattare il centro assistenza clienti Lenovo per richiedere il supporto necessario.

### **Numeri di telefono**

Per un elenco di numeri di telefono del supporto Lenovo del proprio paese o della propria regione, consultare il sito Web

[https://pcsupport.lenovo.com/supportphonelist.](https://pcsupport.lenovo.com/supportphonelist)

**Nota:** i numeri di telefono sono soggetti a modifiche senza preavviso. Se il numero del proprio paese o della propria regione non è inserito nell'elenco, contattare il rivenditore o il concessionario Lenovo di zona.

### **Servizi disponibili durante il periodo di garanzia**

- Determinazione del problema: per facilitare l'individuazione di un problema hardware e per decidere l'azione richiesta per la risoluzione del problema, è disponibile personale tecnico specializzato.
- Ripristino hardware Lenovo: se si rileva che il problema è causato dall'hardware Lenovo durante il periodo di garanzia, è disponibile il personale tecnico qualificato per fornire il livello valido di servizio.
- Gestione delle modifiche tecniche: in alcuni casi, potrebbe essere necessario apportare delle modifiche dopo la vendita del prodotto. Lenovo o il rivenditore autorizzato Lenovo apporta le modifiche EC (Engineering Change) desiderate, valide per l'hardware in uso.

### **Servizi non coperti**

- Sostituzione o utilizzo di parti non prodotte per o da Lenovo o di parti prive di garanzia
- Identificazione delle cause dei problemi del software
- Configurazione di UEFI/BIOS come parte di un'installazione o di un aggiornamento
- Modifiche o aggiornamenti ai driver di dispositivo
- Installazione e gestione dei (NOS) (Network Operating System)
- Installazione e gestione dei programmi

Per i termini e condizioni della Garanzia limitata Lenovo che si applica ai prodotto hardware Lenovo, vedere la sezione "Informazioni sulla garanzia" nella Guida in materia di sicurezza e garanzia fornita con il computer.

## <span id="page-40-0"></span>**Acquisto di servizi aggiuntivi**

Durante e dopo il periodo di garanzia, è possibile acquistare servizi aggiuntivi da Lenovo all'indirizzo [https://pcsupport.lenovo.com/warrantyupgrade.](https://pcsupport.lenovo.com/warrantyupgrade)

Il nome e la disponibilità del servizio potrebbero variare in base al paese.

## <span id="page-42-0"></span>**Appendice A. Descrizioni delle funzioni dei tasti di scelta rapida Lenovo**

Le funzioni dei tasti di scelta rapida sono indicate dalle icone stampate sui tasti stessi. Nella seguente tabella sono descritte le funzioni di tutti i tasti di scelta rapida Lenovo. La tastiera del computer Lenovo deve supportare solo un sottoinsieme dei tasti di scelta rapida elencati.

| Icona del tasto di scelta rapida | Descrizione della funzione                                                           |
|----------------------------------|--------------------------------------------------------------------------------------|
| A                                | Attiva/disattiva l'audio.                                                            |
| ₫+                               | Aumenta il volume.                                                                   |
| ₫−                               | Diminuisce il volume.                                                                |
| $\times$                         | Abilita/disabilita il microfono.                                                     |
| $\ddot{Q}$ +                     | Aumenta la luminosità dello schermo.                                                 |
| $\circ$ –                        | Riduce la luminosità dello schermo.                                                  |
| 四回                               | Seleziona e imposta i dispositivi di visualizzazione.                                |
| ナ                                | Abilita/disabilita la modalità aereo. (sistemi operativi Windows)                    |
| ফ্ল                              | Visualizza il pannello di avvio rapido di Lenovo Smart Key.                          |
| ⊠                                | Abilita/disabilita il touchpad.                                                      |
| <b>coo</b>                       | Visualizza tutte le app aperte sotto forma di miniature. (sistemi operativi Windows) |
| 畐                                | Apre l'app Calcolatrice. (sistemi operativi Windows)                                 |
| ্যু                              | Apre lo Strumento di cattura. (sistemi operativi Windows)                            |
| ٥                                | Apre l'app Impostazioni (sistemi operativi Windows)                                  |
| Α                                | Blocca lo schermo (sistemi operativi Windows)                                        |
| ▣                                | Apre la cronologia degli Appunti. (sistemi operativi Windows)                        |
| $\mathbf{\mathcal{C}}$           | Attiva la modalità Sospensione del computer.                                         |
| 囗                                | Apre il menu di scelta rapida dell'app attiva corrente.                              |
| $\omega_{\rm c}$                 | Apre un'app vocale o un servizio vocale associati oppure Microsoft Cortana.          |
| 业                                | Regola la retroilluminazione della tastiera.                                         |
| $\frac{\sqrt{16}}{2}$            | Aumenta l'intensità di retroilluminazione della tastiera.                            |
| ママー                              | Riduce l'intensità di retroilluminazione della tastiera.                             |
| P                                | Risponde a una chiamata in arrivo su Microsoft Teams.                                |
| ◚                                | Rifiuta una chiamata in arrivo su Microsoft Teams.                                   |
| ⊕                                | Accede alle risorse dell'assistenza Lenovo.                                          |
| $\blacktriangleright$ /II        | Avvia/mette in pausa la riproduzione audio o video.                                  |
|                                  | Arresta la riproduzione audio o video.                                               |

Tabella 11. Icone dei tasti di scelta rapida e funzioni

Tabella 11. Icone dei tasti di scelta rapida e funzioni (continua)

| Icona del tasto di scelta rapida | Descrizione della funzione                                              |
|----------------------------------|-------------------------------------------------------------------------|
| КV                               | Riproduce l'audio o il video precedente nella playlist.                 |
| EE                               | Riproduce l'audio o il video successivo nella playlist.                 |
| ↷                                | Alterna la modalità operativa attiva del computer.                      |
| 腰                                | Sfoca lo sfondo per la videoconferenza.                                 |
| т.                               | Alterna la modalità audio attiva del computer.                          |
| $\omega$                         | Attiva/disattiva la modalità luce notturna. (sistemi operativi Windows) |

**Nota:** Le funzioni dei tasti di scelta rapida potrebbero cambiare in caso di aggiornamento dell'app associata o del sistema operativo Windows.

## <span id="page-44-0"></span>**Appendice B. Note e marchi**

### **Note**

È possibile che Lenovo non offra i prodotti, i servizi o le funzioni illustrate in questo documento in tutti i paesi. Consultare il rappresentante Lenovo locale per informazioni sui prodotti e sui servizi disponibili nel proprio paese. Qualsiasi riferimento a prodotti, programmi o servizi Lenovo non implica che possano essere utilizzati soltanto tali prodotti, programmi o servizi. In sostituzione a quelli forniti da Lenovo, possono essere usati prodotti, programmi o servizi funzionalmente equivalenti che non comportino violazione di diritti di proprietà intellettuale o di altri diritti di Lenovo. Valutazioni e verifiche operative in relazione ad altri prodotti, programmi o servizi sono di esclusiva responsabilità dell'utente.

Lenovo può avere brevetti o programmi di brevetto in corso relativi a quanto trattato nella presente pubblicazione. La fornitura di questa pubblicazione non implica la concessione di alcuna licenza su di essi. È possibile inviare per iscritto richieste di licenze a:

Lenovo (United States), Inc. 8001 Development Drive Morrisville, NC 27560 U.S.A. Attention: Lenovo Director of Licensing

LENOVO GROUP LTD. FORNISCE QUESTA PUBBLICAZIONE "COSÌ COM'È" SENZA ALCUN TIPO DI GARANZIA, SIA ESPRESSA CHE IMPLICITA, INCLUSE EVENTUALI GARANZIE DI COMMERCIABILITÀ ED IDONEITÀ A UNO SCOPO PARTICOLARE. Alcune giurisdizioni non escludono le garanzie implicite; di conseguenza la suddetta esclusione potrebbe, in questo caso, non essere applicabile.

Le variazioni periodiche delle informazioni saranno incluse nelle nuove edizioni della pubblicazione. Per fornire un servizio migliore, Lenovo si riserva il diritto di migliorare e/o modificare i prodotti e i programmi software descritti nei manuali forniti con il computer e il contenuto del manuale, in qualsiasi momento e senza alcun preavviso.

L'interfaccia software, le funzioni e la configurazione hardware descritte nei manuali forniti con il computer potrebbero non corrispondere esattamente alla configurazione effettiva del computer acquistato. Per la configurazione del prodotto, consultare il relativo contratto (se presente) o l'elenco di imballaggio del prodotto oppure contattare il distributore per la vendita dei prodotti. Lenovo può utilizzare o divulgare le informazioni ricevute dagli utenti secondo le modalità ritenute appropriate, senza alcun obbligo nei loro confronti.

I prodotti descritti nel presente documento non implicano che possano essere utilizzati in impianti o in altre applicazioni di supporto delle funzioni vitali in cui il malfunzionamento può provocare danni a persone, incluso il decesso. Le informazioni contenute in questa documentazione non modificano o non influiscono sulle specifiche dei prodotti Lenovo o sulla garanzia. Nessuna parte di questa documentazione rappresenta l'espressione o una licenza implicita fornita nel rispetto dei diritti di proprietà intellettuale o di altri diritti Lenovo. Tutte le informazioni in essa contenute sono state ottenute in ambienti specifici e vengono presentate come illustrazioni. Il risultato ottenuto in altri ambienti operativi può variare.

Lenovo può utilizzare o divulgare le informazioni ricevute dagli utenti secondo le modalità ritenute appropriate, senza alcun obbligo nei loro confronti.

Tutti i riferimenti ai siti Web non Lenovo contenuti in questa pubblicazione sono forniti per consultazione; per essi non viene fornita alcuna approvazione. Il materiale relativo a tali siti Web non fa parte del materiale fornito con questo prodotto Lenovo e l'utilizzo è a rischio e pericolo dell'utente.

Qualsiasi esecuzione di dati, contenuta in questo manuale, è stata determinata in un ambiente controllato. Quindi, è possibile che il risultato ottenuto in altri ambienti operativi vari significativamente. È possibile che alcune misure siano state eseguite su sistemi di sviluppo e non viene garantito che tali misure siano le stesse sui sistemi disponibili. Inoltre, alcune misure potrebbero essere state stimate mediante estrapolazione. I risultati correnti possono variare. È necessario che gli utenti di questo documento verifichino i dati applicabili per l'ambiente specifico.

Questo documento è tutelato dalle leggi sul copyright Lenovo e non è coperto da alcuna licenza open source, inclusi altri accordi Linux che possono accompagnare il software incluso con questo prodotto. Lenovo può aggiornare questo documento in qualsiasi momento e senza preavviso.

Per le informazioni più recenti o eventuali domande o commenti, contattare o visitare il sito Web Lenovo all'indirizzo:

### <https://support.lenovo.com>

### **Marchi**

Lenovo, il logo Lenovo e Lenovo Legion sono marchi di Lenovo. Thunderbolt è un marchio di Intel Corporation o delle relative affiliate. Windows è un marchio del gruppo di società Microsoft. DisplayPort è un marchio di Video Electronics Standards Association. Wi-Fi è un marchio registrato di Wi-Fi Alliance. USB Type-C è un marchio registrato di USB Implementers Forum. Tutti gli altri sono marchi sono di proprietà dei rispettivi titolari.